**Dell™ OptiPlex™ Systems**

# **Setup and Quick Reference Guide**

安装与快速参考指南

設定和快速參考指南

セットアップおよびクイックリファレンスガイド

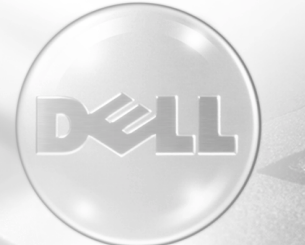

Models DHS, DHP, and DHM

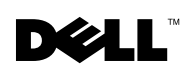

www.dell.com | support.dell.com

# **Contents**

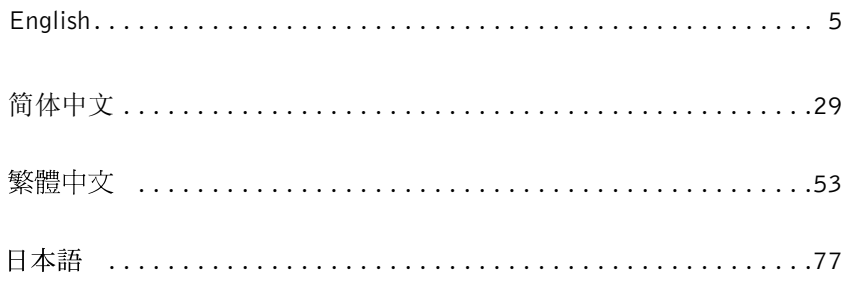

## **SETUP AND QUICK REFERENCE GUIDE**

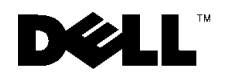

www.dell.com support.dell.com

### **Notes, Notices, and Cautions**

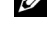

 $\mathcal{U}$  NOTE: A NOTE indicates important information that helps you make better use of your computer.

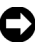

**C** NOTICE: A NOTICE indicates either potential damage to hardware or loss of data and tells you how to avoid the problem.

 $\sqrt{N}$  CAUTION: A CAUTION indicates a potentially hazardous situation which, if not avoided, may result in minor or moderate injury.

June 2001 P/N 681VH Rev. A04

Information in this document is subject to change without notice. © 2000-2001 Dell Computer Corporation. All rights reserved.

Reproduction in any manner whatsoever without the written permission of Dell Computer Corporation is strictly forbidden.

Trademarks used in this text: Dell, OptiPlex, and the DELL logo are trademarks of Dell Computer Corporation; Microsoft, MS-DOS, Windows NT, and Windows are registered trademarks of Microsoft Corporation.

Other trademarks and trade names may be used in this document to refer to either the entities claiming the marks and names or their products. Dell Computer Corporation disclaims any proprietary interest in trademarks and trade names other than its own.

## **About This Guide**

This document contains getting started/setup; solving problems; and safety and regulatory information about your Dell™ OptiPlex™ computer.

To obtain the latest versions of the documents on your hard drive, go to the Dell support website at http://support.dell.com.

Regulatory model numbers appear throughout this document; their chassis type equivalents are shown below:

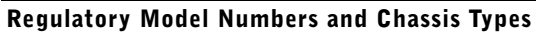

 $DHS = small desktop (SD) chassis$ 

 $DHP = \text{small form-factor (SF) chassis}$ 

 $DHM = small mini-tower (SMT) chassis$ 

### **Finding Information and Assistance**

#### **Resources and Support Tools**

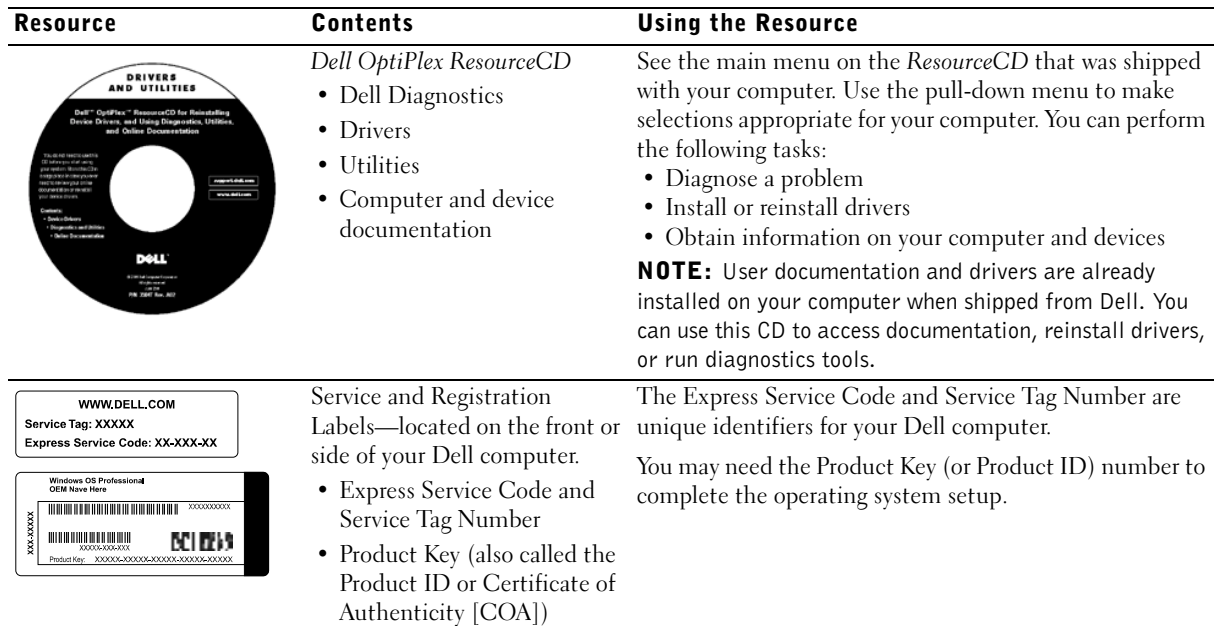

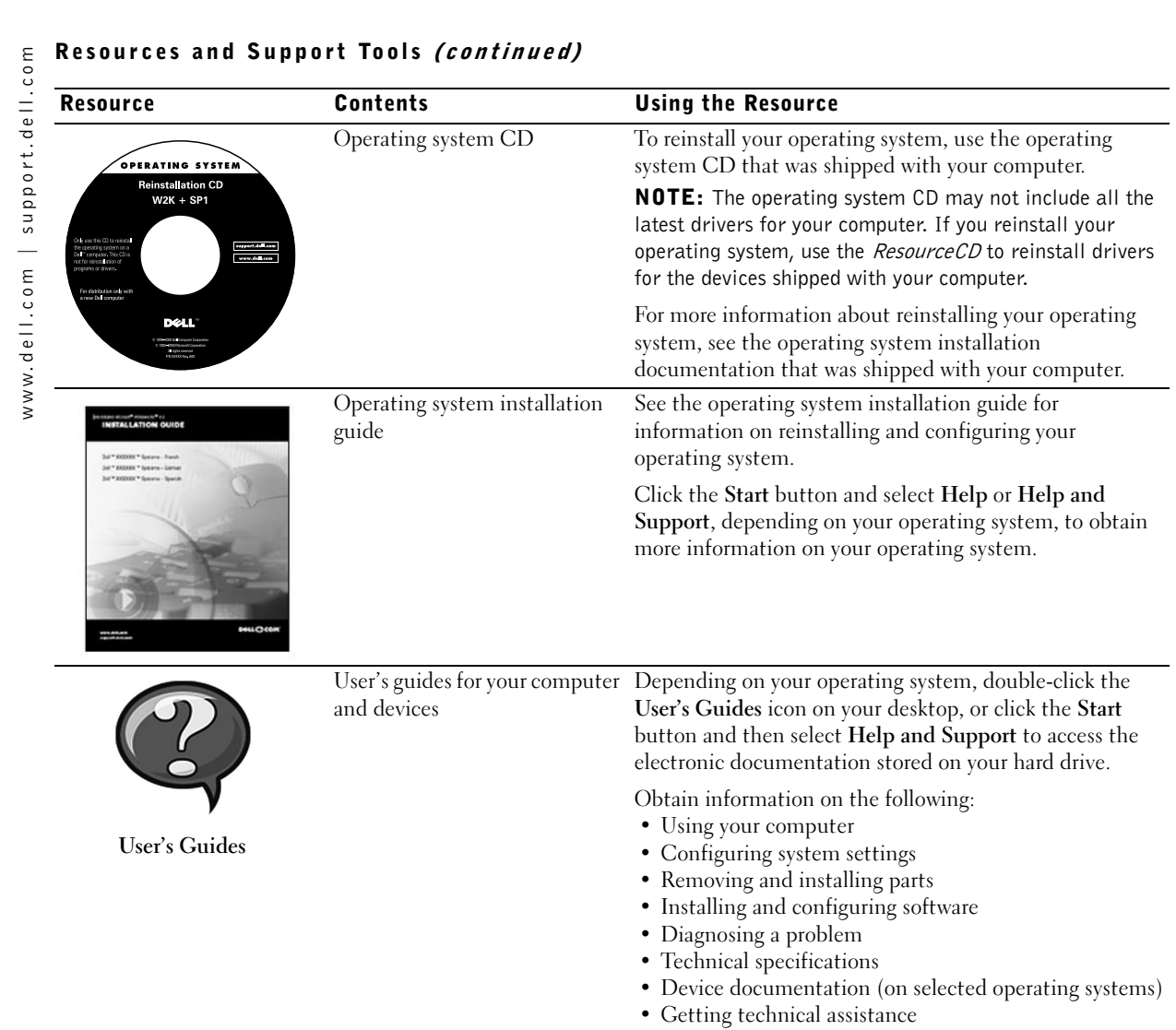

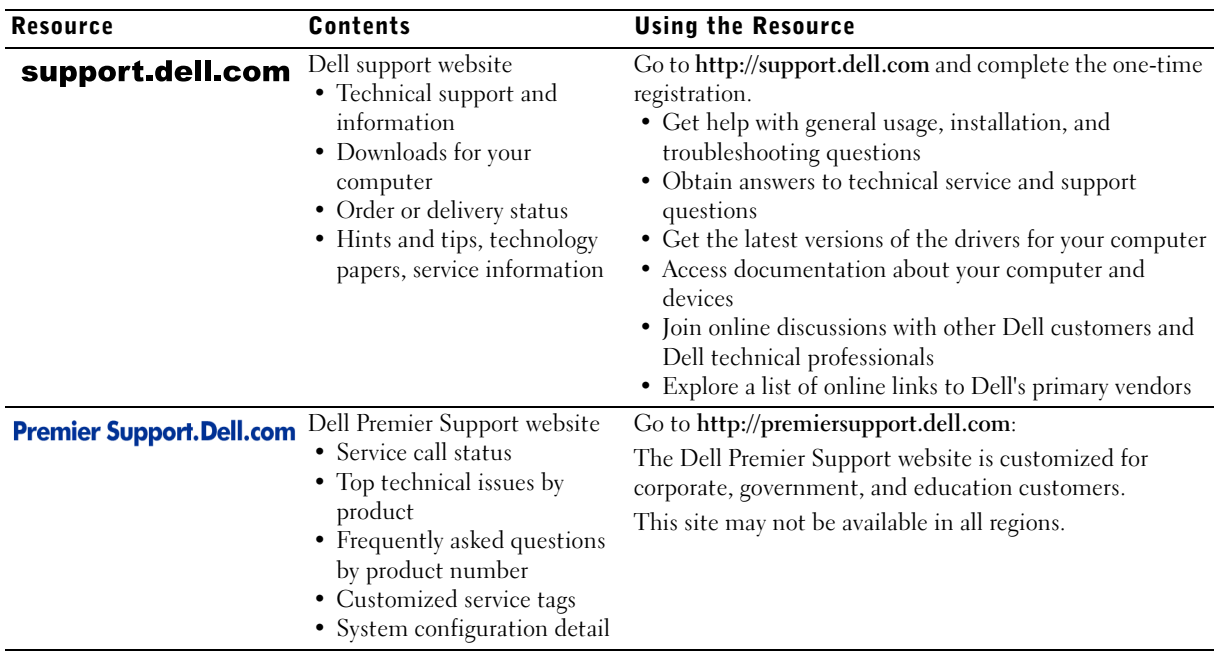

### Resources and Support Tools *(continued)*

### **Getting Started/Setup**

Use the following steps to connect external devices to your computer via the input/output (I/O) panel. The back of your Dell system, including the I/O panel, may look different from the examples shown here.

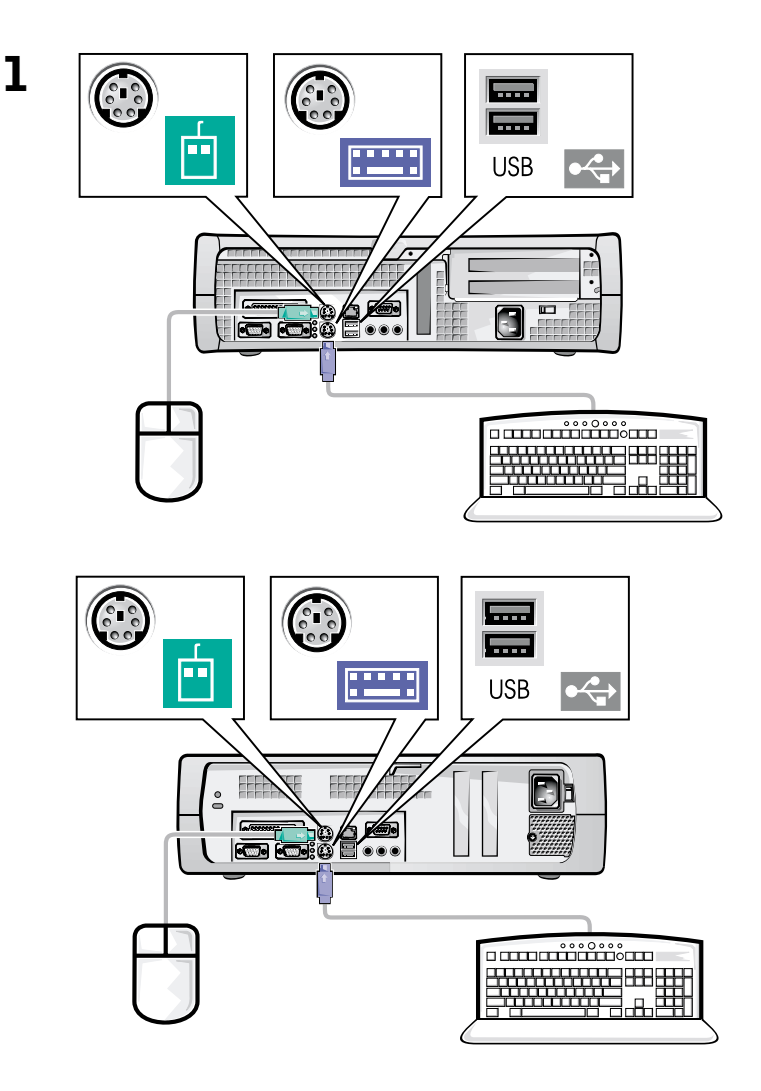

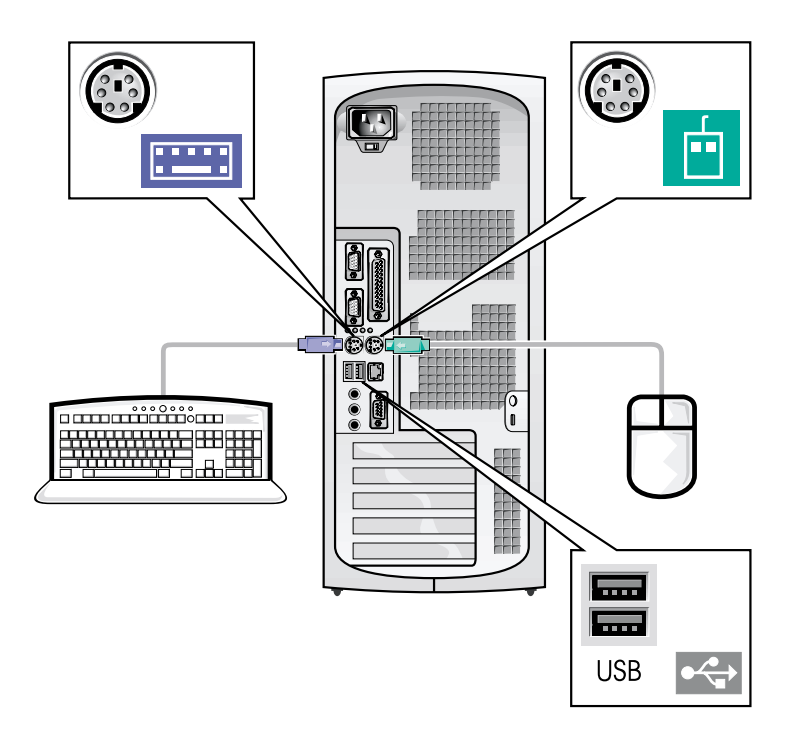

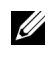

**NOTE:** Connect only one keyboard and one mouse.

**NOTE:** If you have a Universal Serial Bus (USB)-compliant mouse or keyboard, use the USB connectors on the back of your system.

System with  $\overline{2}$ one video connector

#### System with two video connectors

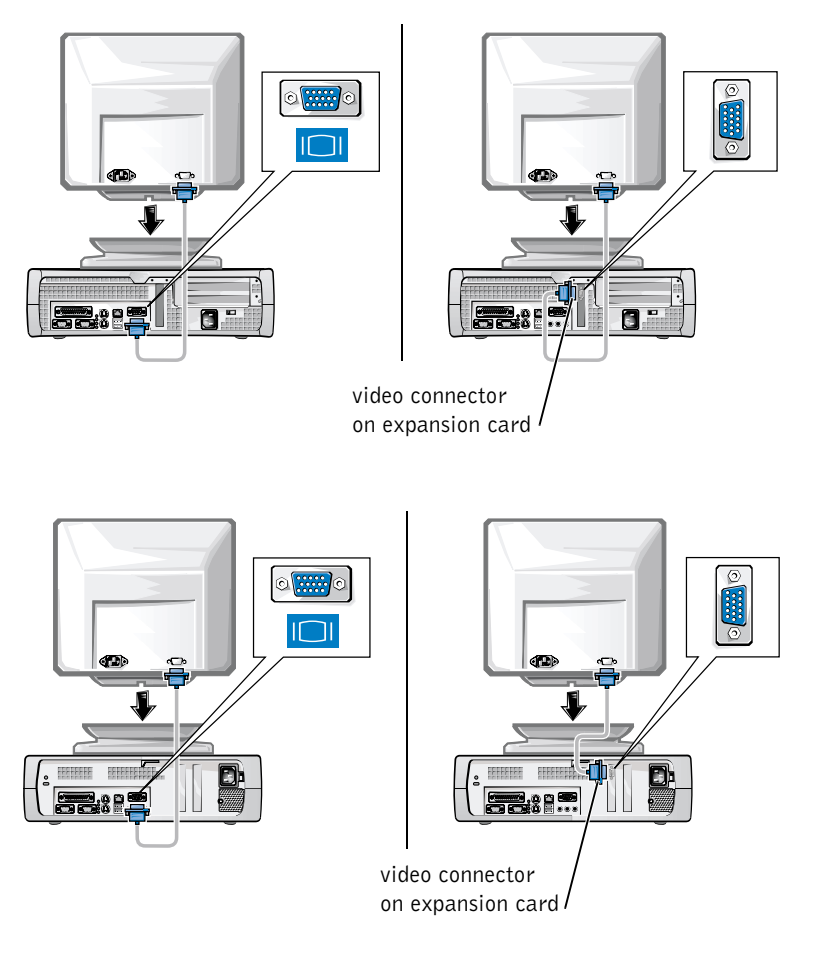

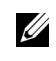

NOTE: If your system has two video connectors, the integrated video connector is disabled and has a protective cap on it. Use the expansion card connector, as shown in the illustrations on the right in step 2.

System with one video connector

#### System with two video connectors

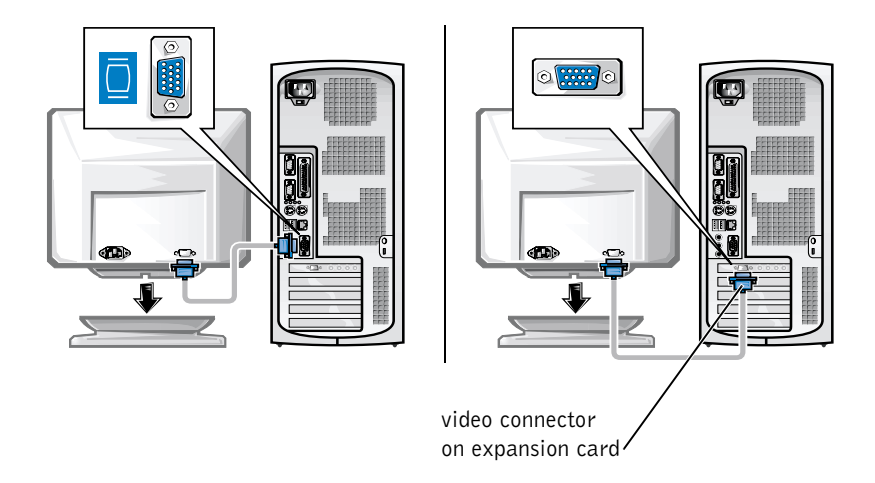

NOTE: If your system has two video connectors, the integrated video connector is disabled and has a protective cap on it. Use the expansion card connector, as shown in the illustrations on the right in step 2.

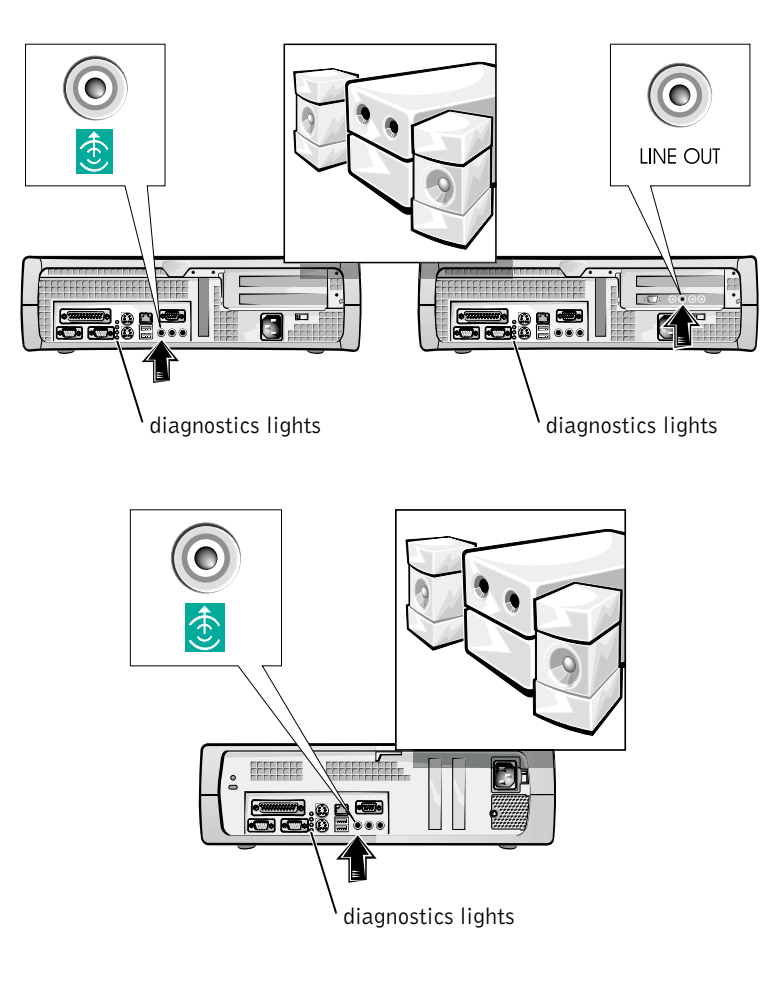

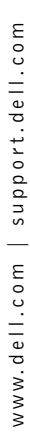

 $\overline{\mathbf{3}}$ 

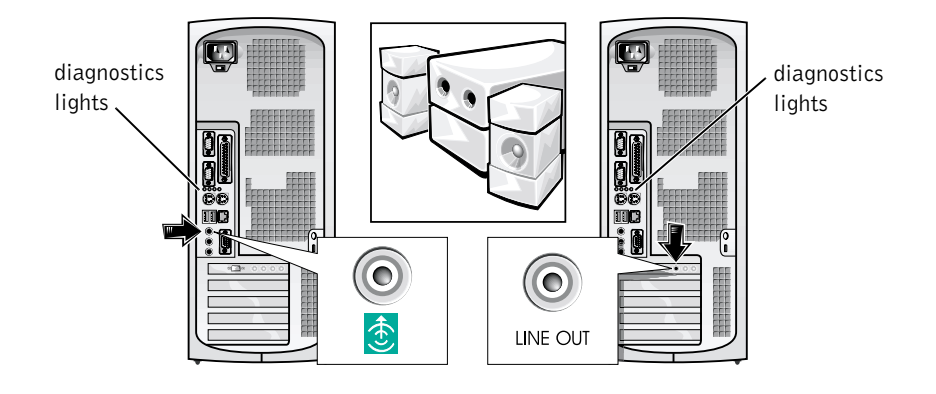

NOTE: If your system has two audio connectors, use the one on the expansion card, as shown in the illustrations on the right in step 3.

Verify that the voltage selection switch is set correctly for your location. For more information, see "When Using Your Computer System" found later in this document.

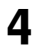

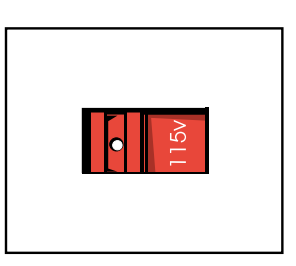

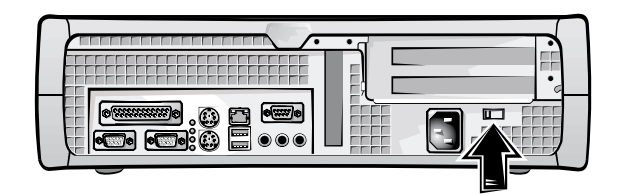

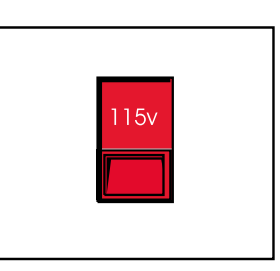

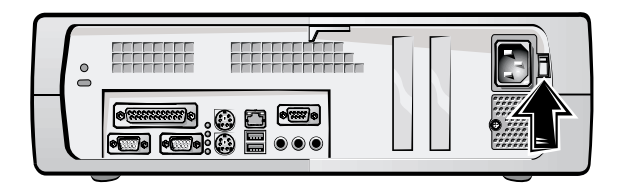

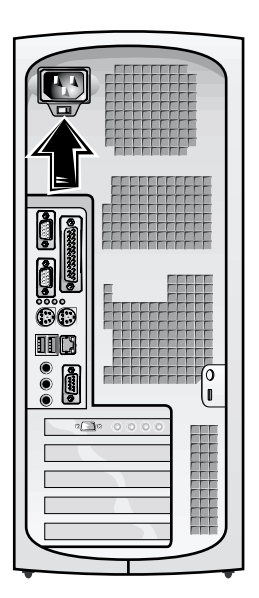

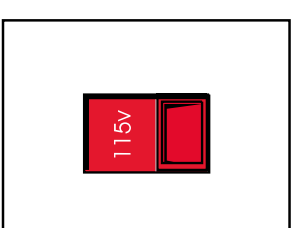

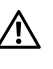

5

 $\bigwedge$  CAUTION: To help prevent electric shock, use only the power cable provided and ensure that it is plugged into a properly grounded power source.

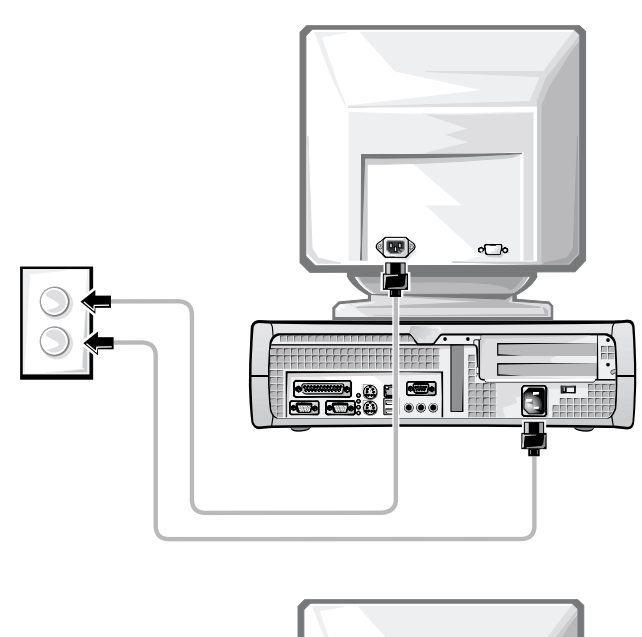

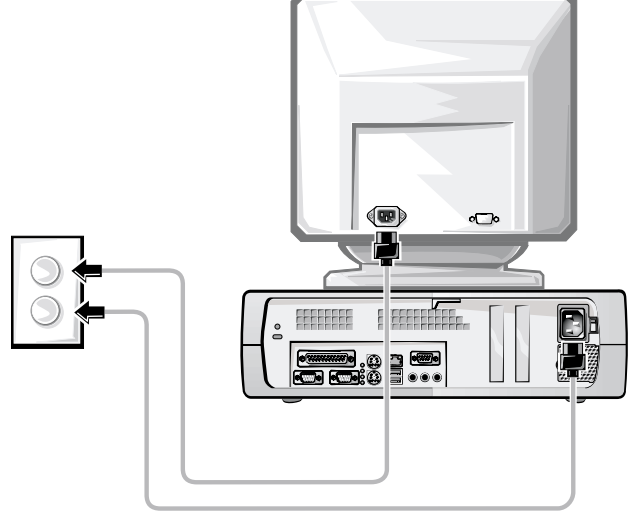

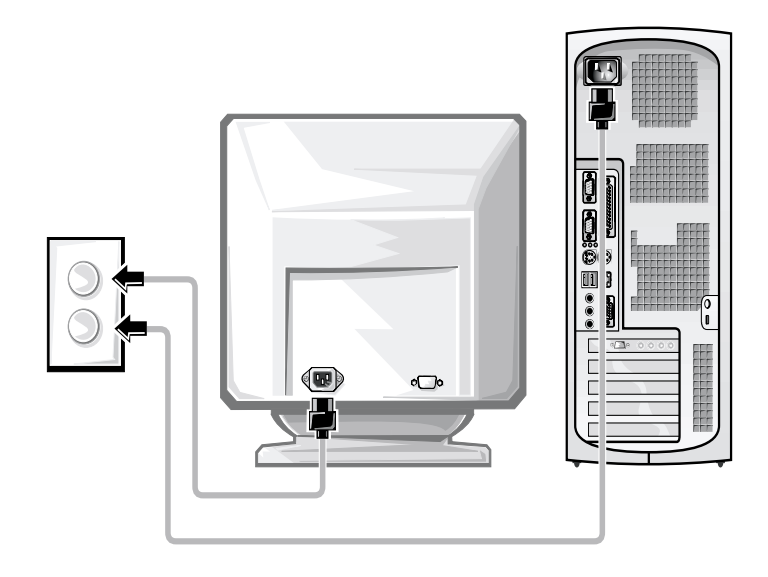

The following illustrations show power button locations and monitor controls.

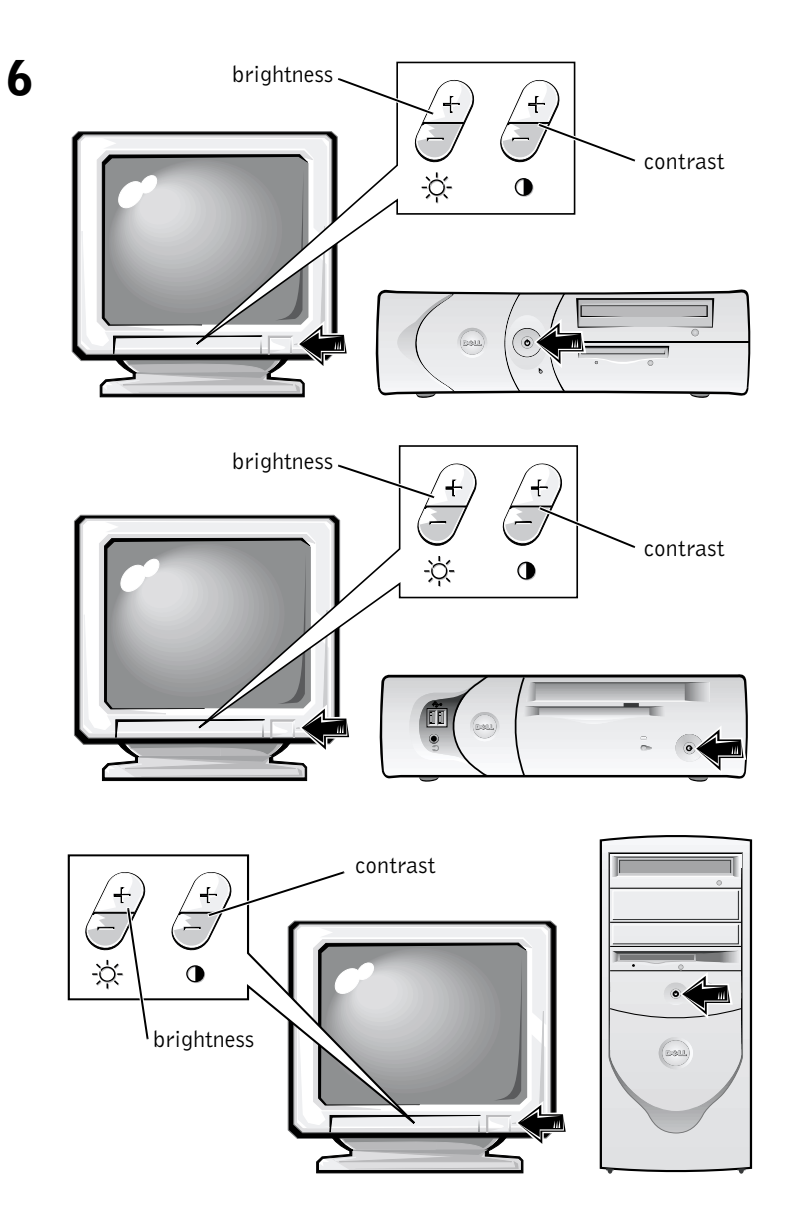

Read the software license agreement and follow the operating system setup instructions on the screen.

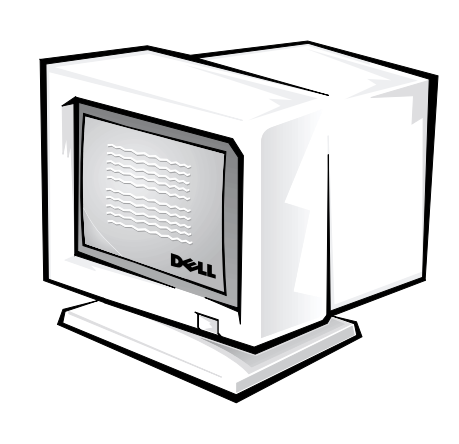

Congratulations! You have completed your system setup.

 $\overline{7}$ 

Depending on your operating system, double-click the User's Guides icon on your desktop (shown below), or click the Start button and then select Help and Support to access the electronic documentation stored on your hard drive.

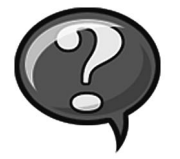

Dell provides a number of tools to help you if your system does not perform as expected. For the latest troubleshooting information available for your system, see the Dell support website at http://support.dell.com. You can also find descriptions of Dell troubleshooting tools in the section titled "Getting Help" in your online User's Guide.

If computer problems occur that require help from Dell, write a detailed description of the error, beep codes, or diagnostics light patterns; record your Express Service Code and Service Tag Number below; and then contact Dell from the same location as your computer.

See "Finding Information and Assistance" on page 5 for an example of the express service code and service tag numbers.

Express Service Code:

Service Tag Number:

Your computer includes the following tools that can help you solve a problem:

**DELL DIAGNOSTICS—** The Dell Diagnostics test various components in your computer and help to identify the cause of computer problems. For more information, see "Running the Dell Diagnostics" on page 22.

**SYSTEM LIGHTS—** Located on the front of the computer, these lights can indicate a computer problem. For more information, see your User's Guide.

**DIAGNOSTIC LIGHTS—** Located on the back of the computer, these lights can indicate a computer problem. For more information, see your User's Guide.

**SYSTEM MESSAGES—** The computer reports these messages to warn you of current or possible failure. For more information, see your User's Guide.

**BEEP CODES—** A series of audible beep codes emitted by your computer can help identify a problem. For more information, see your User's Guide.

### Using the *Dell OptiPlex ResourceCD*

To use the Dell OptiPlex ResourceCD while you are running the Microsoft<sup>®</sup> Windows<sup> $\circledast$ </sup> operating system, perform the following steps.

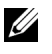

NOTE: To access device drivers and user documentation, you must use the ResourceCD while you are running Windows.

- 1 Turn on the computer and allow it to boot to the Windows desktop.
- 2 Insert the Dell OptiPlex ResourceCD into the CD drive.

If you are using the *Dell OptiPlex ResourceCD* for the first time on this computer, the ResourceCD Installation window opens to inform you that the ResourceCD is about to begin installation.

**3** Click OK to continue.

To complete the installation, respond to the prompts offered by the installation program.

- 4 Click Next at the Welcome Dell System Owner screen.
- 5 Choose the appropriate System Model, Operating System, Device Type, and Topic.

#### **Drivers for Your Computer**

To display a list of device drivers for your computer, perform the following steps:

**1** Click My Drivers in the Topic pull-down menu.

The ResourceCD scans your computer's hardware and operating system, and then a list of device drivers for your system configuration is displayed on the screen.

**2** Click the appropriate driver and follow the instructions to download the driver to your computer.

To view all available drivers for your computer, click Drivers from the Topic pull-down menu.

#### **Running the Dell Diagnostics**

The Dell Diagnostics is a program that tests various components in your computer. Run this program whenever you have a computer problem to help you identify the source of the problem. You can run the Dell Diagnostics from your hard drive or the ResourceCD.

- NOTICE: If your hard drive fails, run the Dell Diagnostics from the ResourceCD.
	- **1** Turn on your computer (if your computer is already on, restart it).
- **2** When  $F2 =$  setup appears in the upper-right corner of the screen,  $press <$ Ctrl> $\leq$ Alt> $\leq$ F10>.

The diagnostics initialization begins immediately; then the Diagnostics Menu appears.

**3** Select the appropriate diagnostic option for your computer.

To use the diagnostics, follow instructions on the screen.

#### **Changing the Boot Sequence**

To run the Dell Diagnostics from the ResourceCD, perform the following steps to enable your computer to boot from the CD:

- **1** Insert the Dell OptiPlex ResourceCD into the CD drive.
- **2** Turn on (or restart) your computer.
- **3** When  $F2 =$  setup appears in the upper-right corner of the screen,  $press <$ Ctrl> $\leq$ Alt> $\leq$ F8>.

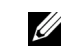

NOTE: This feature changes the boot sequence for one time only. On the next start-up, the computer boots according to the devices specified in system setup.

The Boot Device Menu appears.

If you wait too long and the Windows logo appears, continue to wait until you see the Windows desktop. Then shut down your computer and try again.

4 Select the CD-ROM Device option.

### **Running the Dell IDE Hard Drive Diagnostics**

The Dell IDE Hard Drive Diagnostics is a utility that tests the hard drive to troubleshoot or confirm a hard drive failure.

- **1** Turn on your computer (if your computer is already on, restart it).
- 2 When  $F2 =$  setup appears in the upper-right corner of the screen,  $press <$ Ctrl> $<$ Alt> $<$ D>.
- **3** Follow the instructions on the screen.

If a failure is reported, see "Hard Drive Problems" in your User's Guide.

### **Safety Instructions**

Use the following safety guidelines to help protect your computer system from potential damage and to ensure your own personal safety.

### **When Working Inside Your Computer**

Before you remove the computer cover, perform the following steps in the sequence indicated.

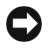

NOTICE: Do not attempt to service the computer yourself, except as explained in your online Dell documentation or otherwise provided to you. Always follow installation and service instructions closely.

#### $\bigwedge$  CAUTION: There is a danger of a new battery exploding if it is incorrectly installed. Replace the battery only with the same or equivalent type recommended by the manufacturer. Discard used batteries according to the manufacturer's instructions.

- **1** Turn off your computer and any peripherals.
- **2** Ground yourself by touching an unpainted metal surface on the chassis, such as the metal around the card-slot openings at the back of the computer, before touching anything inside your computer.

While you work, periodically touch an unpainted metal surface on the computer chassis to dissipate any static electricity that might harm internal components.

3 Disconnect your computer and peripherals from their power sources. Also, disconnect any telephone or telecommunication lines from the computer.

Doing so reduces the potential for personal injury or shock.

In addition, take note of these safety guidelines when appropriate:

- To avoid shorting out your computer when disconnecting a network cable, first unplug the cable from the network interface controller (NIC) on the back of your computer, and then from the network jack on the wall. When reconnecting a network cable to your computer, first plug the cable into the network jack, and then into the NIC.
- When you disconnect a cable, pull on its connector or on its strainrelief loop, not on the cable itself. Some cables have a connector with locking tabs; if you are disconnecting this type of cable, press in on the locking tabs before disconnecting the cable. As you pull connectors apart, keep them evenly aligned to avoid bending any connector pins. Also, before you connect a cable, make sure both connectors are correctly oriented and aligned.
- $\bullet$ Handle components and cards with care. Do not touch the components or contacts on a card. Hold a card by its edges or by its metal mounting bracket. Hold a component such as a microprocessor chip by its edges, not by its pins.

#### **When Using Your Computer System**

As you use your computer system, observe the following safety guidelines.

#### $\sqrt{N}$  CAUTION: Do not operate your computer system with any cover(s) (including computer covers, bezels, filler brackets, and frontpanel inserts) removed.

- $\bullet$ To help avoid damaging your computer, be sure the voltage selection switch on the power supply is set to match the AC power available at your location:
	- 115 volts (V)/60 hertz (Hz) in most of North and South America and some Far Eastern countries such as South Korea and Taiwan
	- 100 V/50 Hz in eastern Japan and 100 V/60 Hz in western Japan  $\equiv$
	- **NOTE:** The voltage selection switch must be set to the 115V position even though the AC supply in Japan is 100 V.
	- 230 V/50 Hz in most of Europe, the Middle East, and the Far East

Also be sure your monitor and attached peripherals are electrically rated to operate with the AC power available in your location.

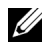

**NOTE:** Auto-select power supplies do not require a voltage selection switch. Your power supply may not have this switch.

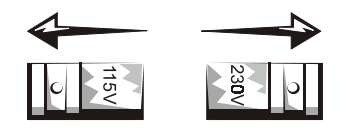

 $\bullet$ To help prevent electric shock, plug the computer and peripheral power cables into properly grounded power sources. These cables are equipped with three-prong plugs to help ensure proper grounding. Do not use adapter plugs or remove the grounding prong from a cable. If you must use an extension cable, use a three-wire cable with properly grounded plugs.

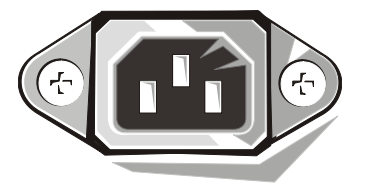

- $\bullet$ Before working inside the computer, unplug the system to help prevent electric shock or system board damage. Certain system board components continue to receive power any time the computer is connected to AC power.
- To help avoid possible damage to the system board, wait 15 seconds  $\bullet$ after unplugging the system before disconnecting a device from the computer.
- $\Box$  **NOTICE:** Observe when the auxiliary power light-emitting diode (LED) indicator on the system board turns off to verify that system power is off (see your *User's Guide* for the location of this LED).
- To help protect your computer system from sudden, transient increases and decreases in electrical power, use a surge suppressor, line conditioner, or uninterruptible power supply (UPS).
- Be sure nothing rests on your computer system's cables and that the  $\bullet$ cables are not located where they can be stepped on or tripped over.
- $\bullet$ Do not spill food or liquids on your computer. If the computer gets wet, consult your User's Guide.
- Do not push any objects into the openings of your computer. Doing so  $\bullet$ can cause fire or electric shock by shorting out interior components.
- $\bullet$ Keep your computer away from radiators and heat sources. Also, do not block cooling vents. Avoid placing loose papers underneath your computer; do not place your computer in a closed-in wall unit or on a bed, sofa, or rug.

#### **Ergonomic Computing Habits**

- $\sqrt{N}$  CAUTION: Improper or prolonged keyboard use may result in iniurv.
- $\sqrt{N}$  CAUTION: Viewing the monitor screen for extended periods of time may result in eye strain.

For comfort and efficiency, observe the ergonomic guidelines in your User's Guide when setting up and using your computer system.

### **Regulatory Information**

Electromagnetic Interference (EMI) is any signal or emission, radiated in free space or conducted along power or signal leads, that endangers the functioning of a radio navigation or other safety service or seriously degrades, obstructs, or repeatedly interrupts a licensed radio communications service.

Your Dell computer system is designed to comply with applicable regulations regarding EMI. Changes or modifications not expressly approved by Dell could void the user's authority to operate the equipment.

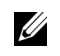

NOTE: Additional regulatory information regarding your system can be found in your User's Guide.

Dell™ OptiPlex™ 系统

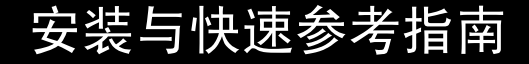

**www.dell.com support.dell.com**

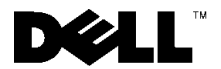

### 注、注意和警告

么 注: 注表示可以帮助您更好地使用计算机的重要信息。

△ 注意: 注意表示可能会损坏硬件或导致数据丢失, 并告诉您如何避免此类 问题。

/ 全誓告: 警告表示存在潜在的危险, 如果不避免这些危险, 可能会导致轻度 或中度的人身伤害。

本文件中的信息如有更改, 恕不另行通知。 © 2000-2001 Dell Computer Corporation。版权所有,翻印必究。

未经 Dell Computer Corporation 书面许可, 不准以任何形式进行复制。

本文件中使用的商标: Dell、OptiPlex 和 DELL 徽标是 Dell Computer Corporation 的商标; Microsoft、MS-DOS、Windows NT 和 Windows 是 Microsoft Corporation 的注册商标。

本文件中述及的其它商标和产品名称是指拥有相应商标和产品名称的公司或其制造的产 品。Dell Computer Corporation 对其它公司的商标和产品名称不拥有任何专利权。

2001年6月 P/N 681VH Rev. A04

### 关于本指南

本说明文件介绍了有关 Dell™ OptiPlex™ 计算机的使用入门/安装、解决问 题以及安全和管制信息。

要获取最新版本的硬盘驱动器说明文件, 请访问 Dell 支持 Web 站点 http://support.dell.com.

下表列出了本说明文件中出现的管制型号及其对应的机箱类型:

管制型号和机箱类型 DHS = 小型台式 (SD) 机箱 DHP = 超小型 (SF) 机箱 DHM = 小型塔式 (SMT) 机箱

### 查找信息和帮助

资源和支持工具

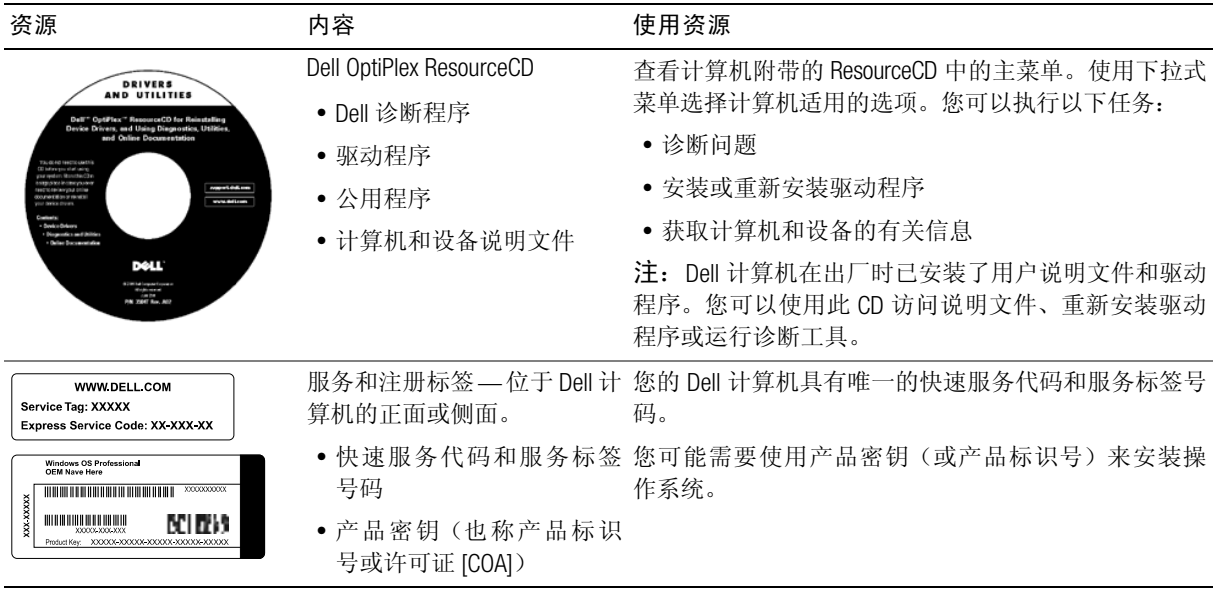

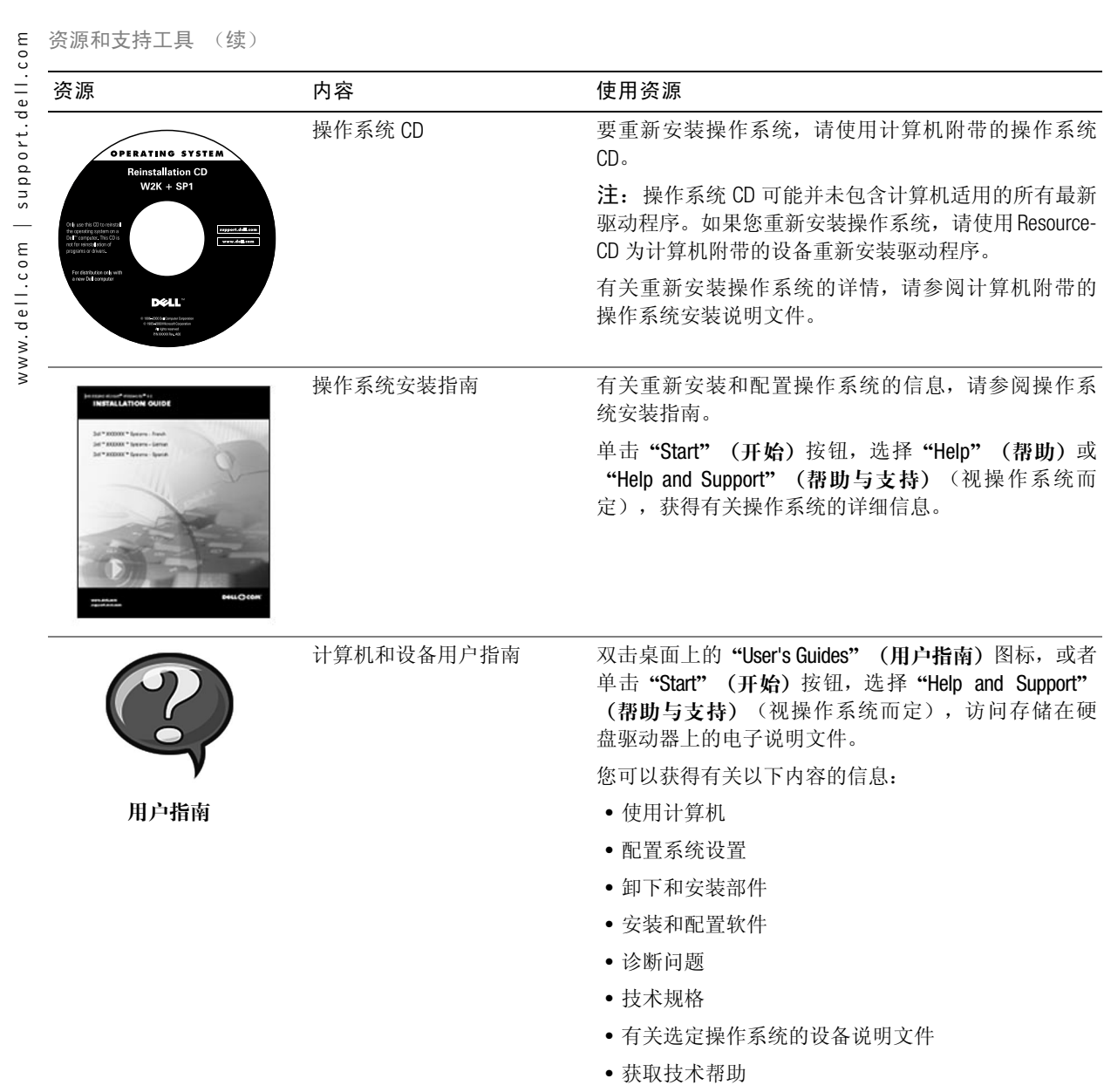

#### 资源和支持工具 (续)

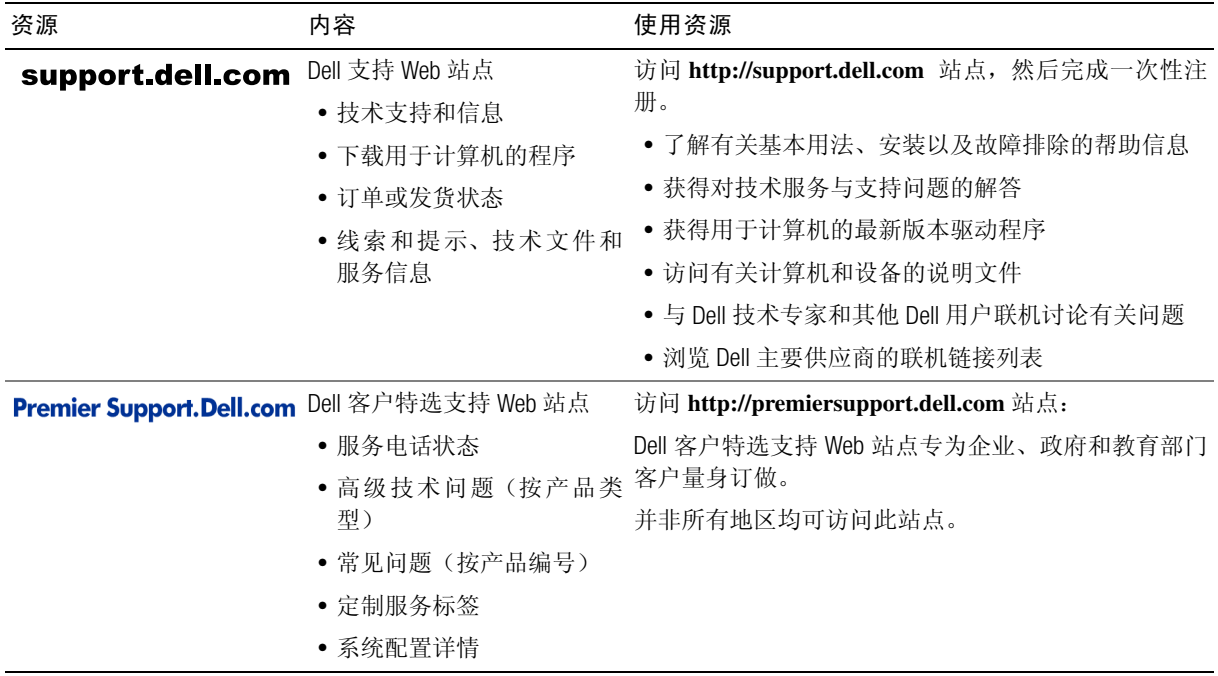

### 使用入门 / 安装

按照以下步骤, 将外部设备连接至计算机的输入 / 输出 (I/O) 面板。您的 Dell 系统背面(包括 I/O 面板)可能不同于此处所示的系统。

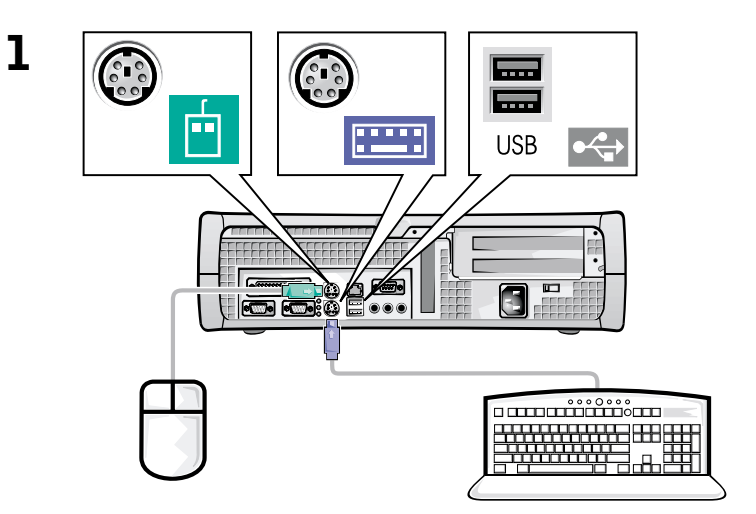

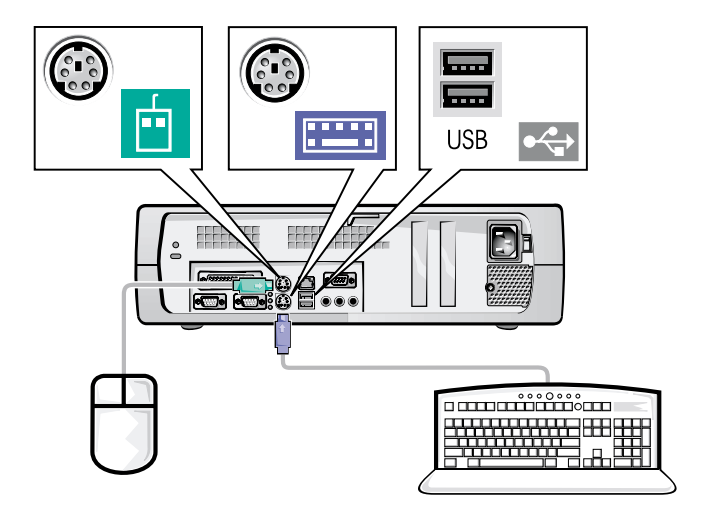

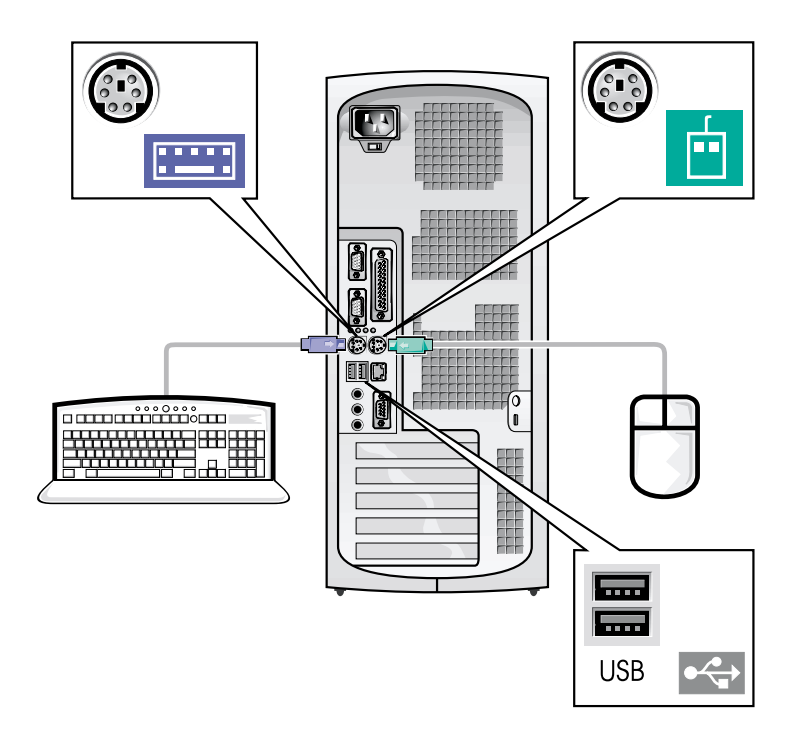

- 么 注: 请仅连接一个键盘和一个鼠标。
- △ 注: 如果您具有与通用串行总线 (USB) 兼容的鼠标或键盘, 请使用系统背 面的 USB 连接器。

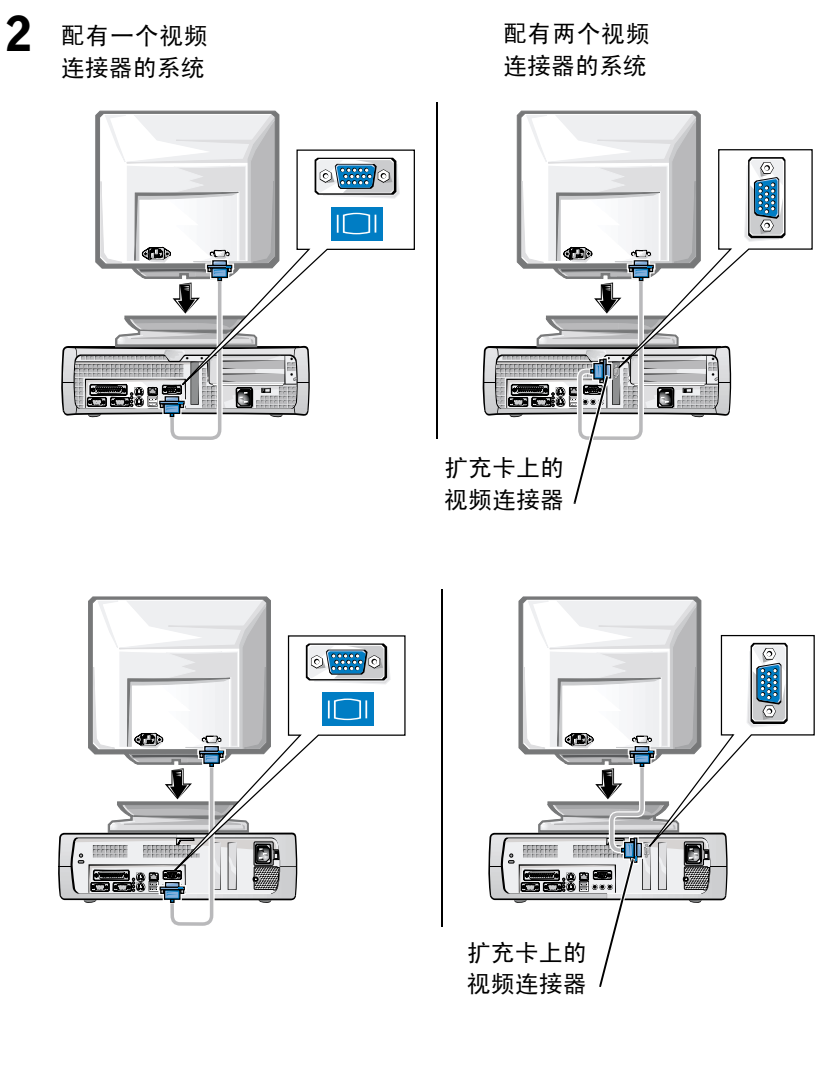

么 注: 如果您的系统配有两个视频连接器, 则会禁用集成视频连接器, 并且 会在该连接器上安装防护帽。请使用扩充卡上的连接器,如步骤2中的右 图所示。
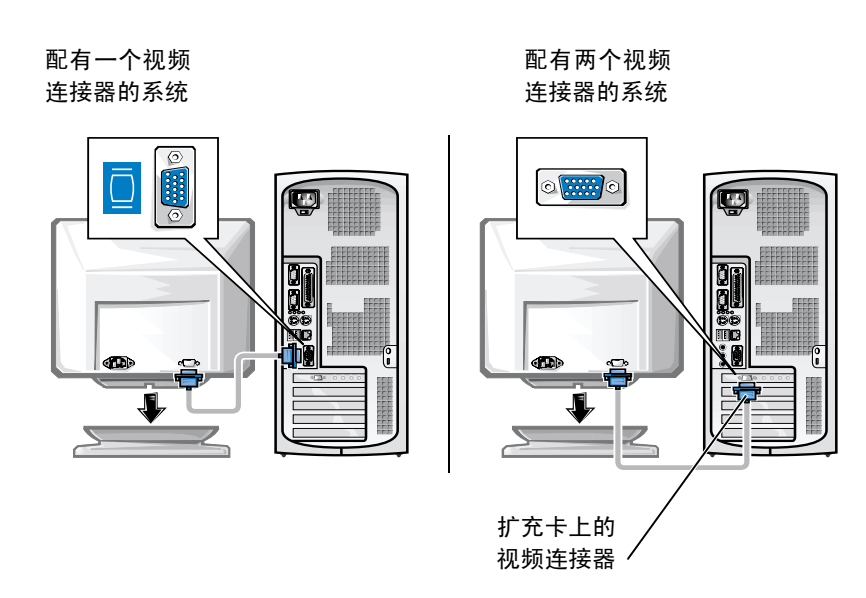

么 注: 如果您的系统配有两个视频连接器, 则会禁用集成视频连接器, 并且 会在该连接器上安装防护帽。请使用扩充卡上的连接器,如步骤2中的右 图所示。

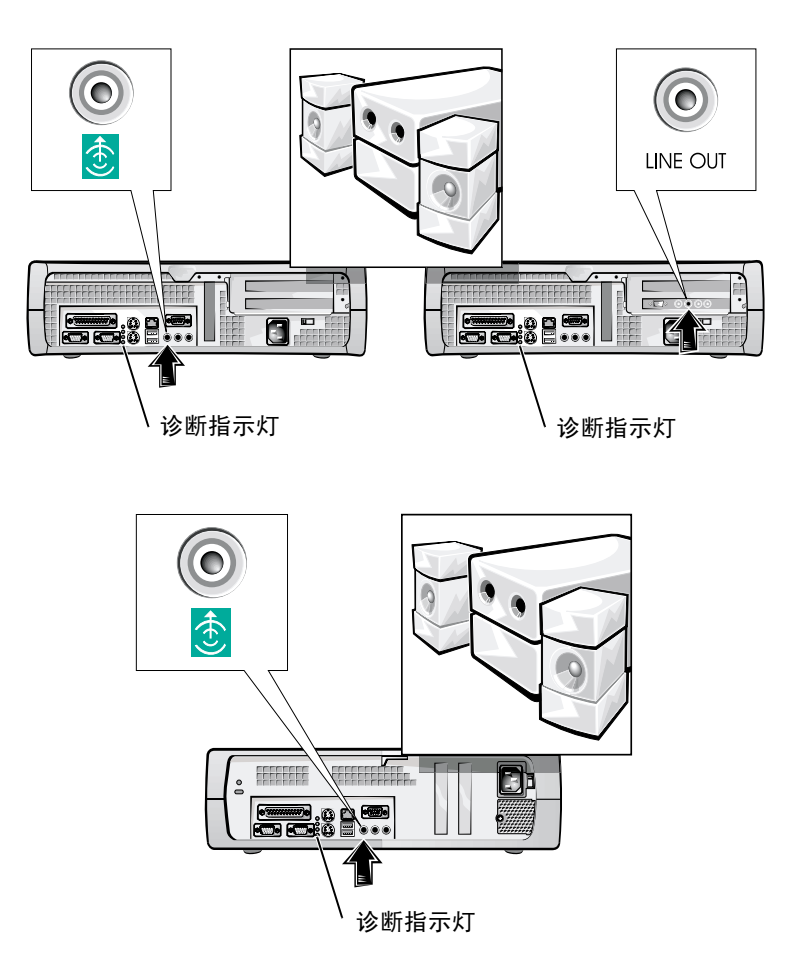

 $\overline{\mathbf{3}}$ 

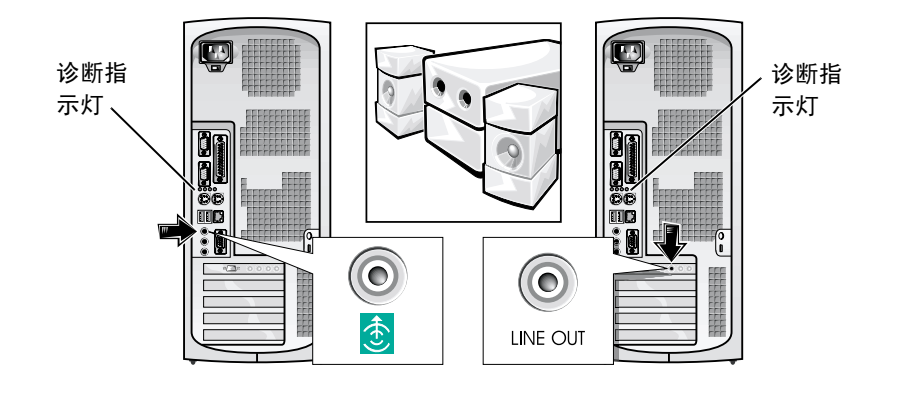

**么 注**: 如果您的系统配有两个音频连接器, 请使用扩充卡上的连接器, 如步<br>骤3中的右图所示。

验证电压选择开关的设置是否适合您所在地区提供的电源。有关详情, 请参阅本说明文件后面的"使用计算机系统时"。

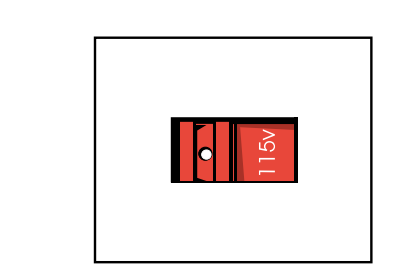

 $\overline{\mathbf{4}}$ 

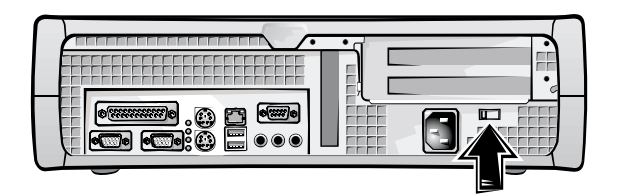

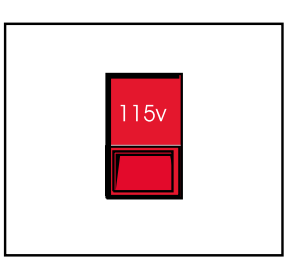

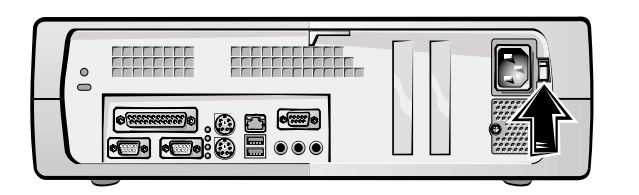

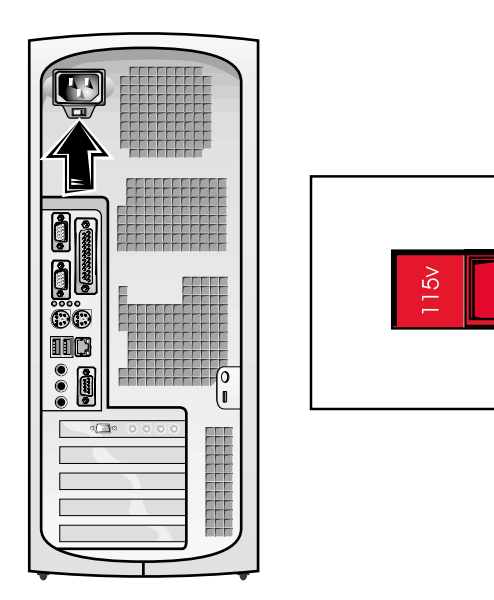

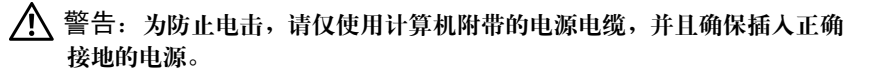

5

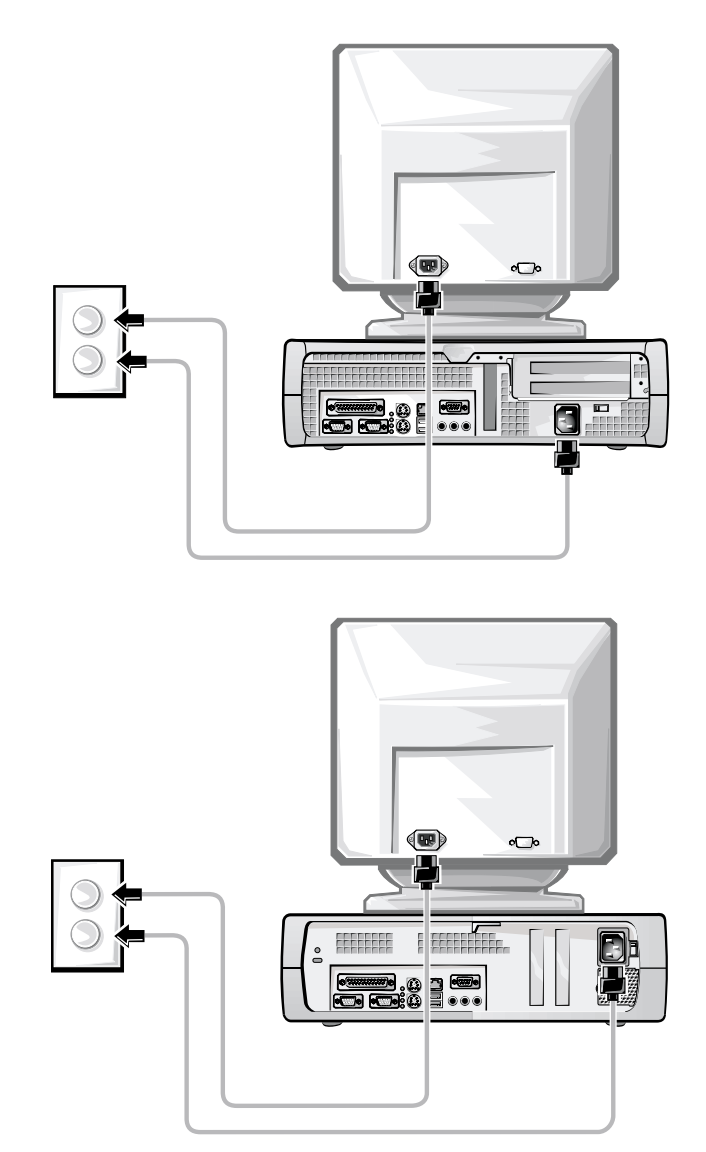

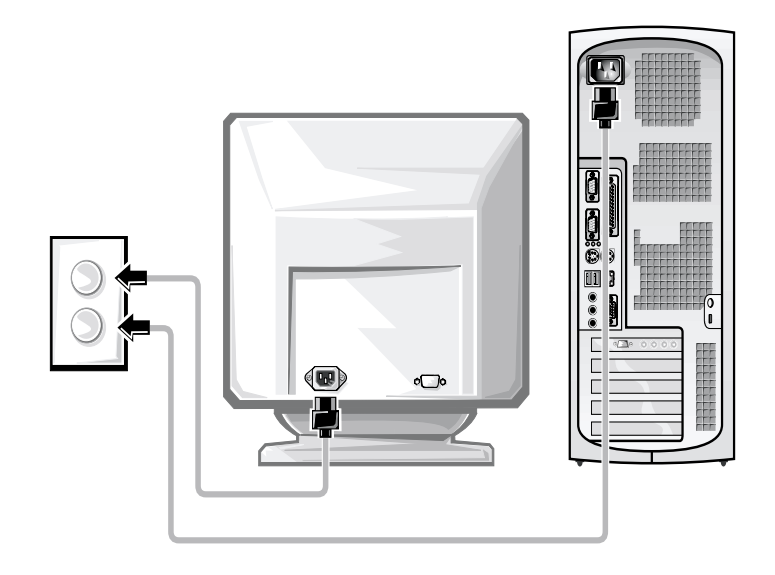

以下示意图显示了电源按钮的位置以及显示器的控制按钮。

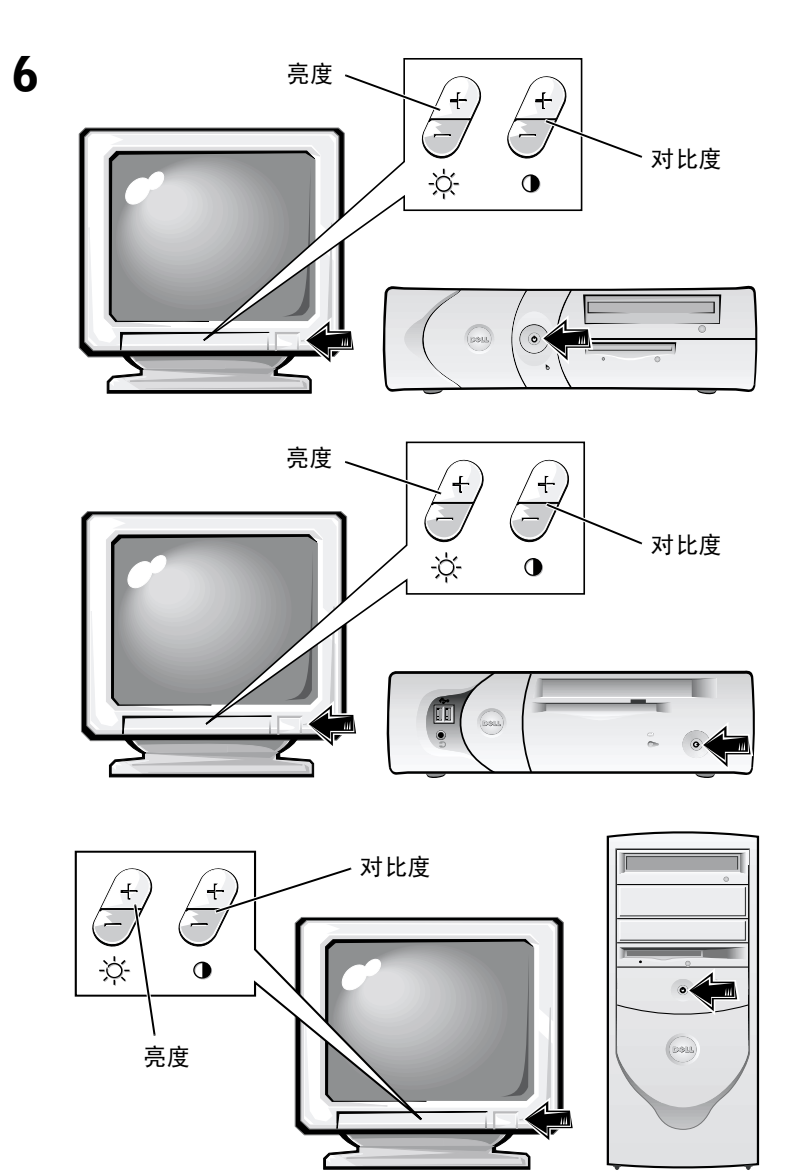

阅读软件许可协议, 然后按照屏幕上显示的说明安装操作系统。

 $\overline{7}$ 

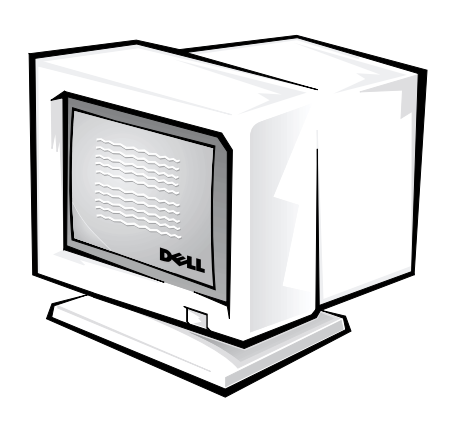

祝贺! 您已成功完成了系统安装!

双击桌面上的"User's Guides" (用户指南) 图标(如下图所示), 或者 单击 "Start" (开始) 按钮, 然后选择 "Help and Support" (帮助与支 持) (视操作系统而定), 访问存储在硬盘驱动器上的电子说明文件。

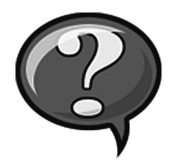

# 解决问题

Dell 提供了多种帮助工具。在系统运行达不到预期的效果时, 您可以使 用这些工具来解决问题。有关最新的系统故障排除信息, 请访问 Dell 支 持 Web 站点 http://support.dell.com。另外, 联机用户指南中的"获得帮 助"部分也介绍了 Dell 的故障排除工具。

如果您需要从 Dell 获取帮助来解决计算机问题, 请记录有关错误、哔声 代码或诊断指示灯模式的详细信息: 将您的快速服务代码和服务标签号 码写在下面: 然后从计算机所处的位置与 Dell 联系。

有关快速服务代码和服务标签号码的示例,请参阅第29页的"杳找信 息和帮助"。

快速服务代码: \_\_\_\_\_\_\_\_\_\_\_\_\_\_\_\_\_\_\_\_\_\_\_\_\_\_\_\_\_\_\_\_

服务标签号码:

您的计算机附带了以下工具,用来帮助您解决计算机问题:

DELL 诊断程序 -- Dell 诊断程序用于检测各个计算机组件, 并且帮助您识别计 算机问题的原因。有关详情,请参阅第46页的"运行 Dell 诊断程序"。

系统指示灯 --这些指示灯位于计算机正面,用于指示计算机问题。有关详 情,请参阅用户指南。

诊断指示灯 --这些指示灯位于计算机背面,用于指示计算机问题。有关详 情,请参阅用户指南。

系统信息 -- 计算机报告这些信息, 用来通知您当前出现的故障或可能存在的 问题。有关详情,请参阅用户指南。

哔声代码 - 哔声代码由计算机的扬声器发出,用于指示计算机问题。有关详 情,请参阅用户指南。

### 使用 Dell OptiPlex ResourceCD

要在运行 Microsoft® Windows® 操作系统的计算机上使用 Dell OptiPlex ResourceCD, 请执行以下步骤。

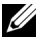

么 注: 要访问设备驱动程序和用户说明文件, 您必须在运行 Windows 的计算 机上使用 ResourceCD。

- 1 打开计算机, 并让它引导至 Windows 桌面。
- 2 将 Dell OptiPlex ResourceCD 放入 CD 驱动器。

如果您是在此计算机上第一次运行 Dell OptiPlex ResourceCD, 则屏幕 会显示 "ResourceCD Installation" (ResourceCD 安装程序) 窗口, 通 知您 ResourceCD 即将开始安装。

3 单击 "OK" (确定) 继续。

要完成安装过程,请回应安装程序给出的提示。

- 4 在 "Welcome Dell System Owner" (欢迎 Dell 系统的主人) 屏幕上单 击"Next" (下一步)。
- 5 选择适当的"System Model" (系统机型)、"Operating System" (操 作系统)、"Device Type" (设备类型)以及"Topic" (主题)。

### 计算机驱动程序

要显示计算机的设备驱动程序列表,请执行以下步骤:

1 在 "Topic" (主题) 下拉式菜单中, 单击 "My Drivers" (我的驱动 程序)。

ResourceCD 将扫描计算机的硬件和操作系统, 然后在屏幕上显示系 统配置的设备驱动程序列表。

2 单击合适的驱动程序, 然后按照说明将驱动程序下载至您的计算 机。

要查看计算机可用的所有驱动程序, 请单击"Topic" (主题) 下拉式菜 单中的"Drivers" (驱动程序)。

### 运行 Dell 诊断程序

Dell 诊断程序是用于检测各个计算机组件的程序。在计算机出现问题 时, 您可以运行此程序以找出问题的原因。您可以从硬盘驱动器或 ResourceCD 上运行 Dell 诊断程序。

- $\Box$ 注意: 如果您的硬盘驱动器出现故障, 请从 ResourceCD 上运行 Dell 诊断程 序。
- 1 打开计算机(如果计算机已打开,请重新启动)。
- 2 屏幕右上角显示 F2 = Setup (F2 = 系统设置程序) 时, 按下 <Ctrl><Alt><F10> 组合键。

诊断程序会立即开始初始化过程; 然后显示 "Diagnostics Menu" (诊断程序菜单)。

3 洗择您的计算机活用的诊断程序洗项。

要使用诊断程序, 请按照屏幕上的说明进行操作。

#### 更改引导顺序

要从 ResourceCD 中运行 Dell 诊断程序, 请执行以下步骤, 使计算机从 CD 中引导:

- 1 将 Dell OptiPlex ResourceCD 放入 CD 驱动器。
- 2 打开(或重新启动)计算机。
- 3 屏幕右上角显示 F2 = Setup (F2 = 系统设置程序) 时, 按下 <Ctrl><Alt><F8> 组合键。
- 么 注: 此功能只能更改引导顺序一次。下一次启动时, 计算机将根据系统设 置程序中指定的设备进行引导。

屏幕将显示"Boot Device Menu" (引导设备菜单)。

如果您等待的时间太长, 并且 Windows 徽标出现在屏幕上, 请继续 等待, 直到显示 Windows 桌面。关闭计算机, 然后再试一次。

4 选择 "CD-ROM Device" (CD-ROM 设备)选项。

### 运行 Dell IDE 硬盘驱动器诊断程序

Dell IDE 硬盘驱动器诊断程序是一种公用程序, 用于检测硬盘驱动器以确 定或排除其故障。

- 1 打开计算机(如果计算机已打开,请重新启动)。
- 2 屏幕右上角显示 F2 = Setup (F2 = 系统设置程序) 时, 按下 <Ctrl><Alt><D> 组合键。
- 3 按照屏幕上的说明进行操作。

如果诊断程序报告硬盘驱动器出现了故障,请参阅用户指南中的 "碩盘驱动器间题"。

# 安全说明

遵守以下安全原则, 可以避免计算机系统出现潜在的损坏, 并可确保您 的人身安全。

### 拆装计算机内部组件时

卸下主机盖之前,请依次执行以下步骤。

 $\Box$ 注意: 除非 Dell 联机说明文件或其它说明文件中已有说明, 否则请不要自 己尝试维修计算机。务必严格按照安装与维修说明进行操作。

∕ ヘ 警告:未正确装入的新电池可能会有爆炸的危险。请仅使用与制造商推荐 型号相同或相近的电池,并且按照制造商的说明处理废弃的电池。

- 1 关闭计算机与所有外围设备的电源。
- 2 接触计算机的内部组件之前, 请触摸机箱上未上漆的金属表面(例 如计算机背面插槽开口周围的金属), 导去您身上的静电。

工作时,请不时地触摸计算机机箱上未上漆的金属表面,导去可能 会对内部组件造成损害的静电。

3 断开计算机和外围设备的电源。同时, 从计算机上断开所有电话或 通信线路。

这样可以避免造成人身伤害或受到电击。

另外,请相应遵守以下安全原则:

- 为了防止计算机在断开网络电缆连接时发生短路, 请先从计算机背 面的网络接口控制器 (NIC) 中拔下此电缆, 然后再从墙上网络插孔 中拔下此电缆。将网络电缆重新接回计算机时,请先将电缆插入网 络插孔, 然后再插入 NIC。
- 断开电缆时, 请抓住电缆的连接器或张力释放拉环将其拔出, 切勿 拉扯电缆。某些电缆的连接器带有锁定卡舌: 断开此类电缆时, 请 先按下锁定卡舌, 然后再拔出电缆。拔出连接器时, 应将其两边同 时拔出, 以免弄弯连接器插针。另外, 在连接电缆之前, 请确保两 个连接器均已正确定向并对齐。
- 小心处理组件和插卡。不要触摸组件, 也不要触摸插卡上的接点。 持卡时应拿住插卡的边缘或其金属固定支架。对于微处理器芯片等 组件, 应抓住其边缘而不要抓住插针。

### 使用计算机系统时

使用计算机系统时,请遵守以下安全原则。

- 八 警告: 请勿在取下任何护盖 (包括主机盖、挡板、填充挡片和前面板插件) 时操作计算机系统。
	- 为避免损坏计算机, 请确保电源设备上的电压选择开关与您所在地 区提供的交流电源相匹配:
		- 一 南、北美洲的大多数国家或地区以及某些远东国家或地区(例 如韩国和台湾)为115 V/60 Hz
		- 一 日本东部为 100 V/50 Hz, 西部为 100 V/60 Hz
		- △ 注: 虽然日本的交流电压为100V, 但电压选择开关必须设置为115V。
		- 一 欧洲、中东和远东的大多数国家或地区为 230 V/50 Hz

同时, 请确保显示器和所连接外围设备的电压额定值与您所在地区 提供的交流电源相匹配。

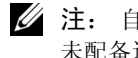

么 注: 自动选择电源设备不必使用电压选择开关。您的电源设备可能并 未配备这种开关。

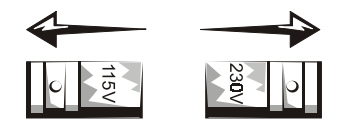

• 为避免遭受电击, 请将计算机和外围设备的电源电缆插入正确接地 的电源插座。这些电缆均配有三相插头,可以确保正确接地。不要 使用转接插头或拔下电缆的接地插脚。如果您必须使用延长电缆, 则应使用配有标准接地插头的三线电缆。

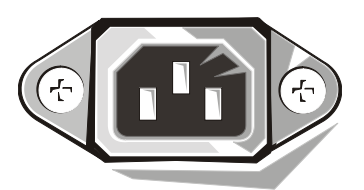

- 拆装计算机内部组件之前, 请先拔下系统的电源插头, 避免电击或 损坏主机板。只要计算机连接至交流电源,某些主机板组件就会继 续诵由。
- 为避免损坏主机板, 请在断开系统电源后等待 15 秒钟, 然后再从 计算机上断开设备。

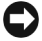

△ 注意: 主机板上的辅助电源发光二极管 (LED) 指示灯熄灭时, 表示已断开 系统电源(有关此1FD的位置,请参阅用户指南)。

- 使用电涌保护器、线路调节器或不间断电源设备 (UPS), 以免计算机 系统在电压瞬间升降时受到损坏。
- 不要在计算机系统的电缆上放置任何物体, 也不要将电缆置于容易 被踩到或碰落的地方。
- 切勿计食物或液体溅入计算机。如果计算机受潮, 请参阅用户指 南。
- 切勿将任何异物塞入计算机的开口处。如果塞入物体, 可能会导致 内部组件短路而造成火灾或电击。
- 将计算机置于远离暖气片和有热源的地方。另外, 切勿堵塞通风 孔。不要将纸张垫在计算机下面; 也不要将计算机置于封闭式墙柜 内或放置在床、沙发或地毯上面。

符合人机工程学操作习惯

八 警告: 不正确或超长时间地使用键盘可能会造成身体损伤。

介 警告:超长时间地观看显示器屏幕可能会造成眼睛疲劳。

为了舒适而又高效地工作,请在设置和使用计算机系统时遵循用户指南 中的人机工程学规定。

# 管制信息

电磁干扰 (EMI) 是一种信号或辐射, 它散布在空中或通过电源线或信号线 传送, 这样会对无线电导航或其它安全服务设施的正常工作造成危害, 并且严重地干扰、阻碍或重复中断经许可的无线电通信服务。

Dell 计算机系统的设计符合有关 EMI 的相应规定。凡是未经 Dell 明确许可 而擅自进行的变更或修改,均可能导致用户失去操作此设备的权利。

么 注: 有关系统的其它管制信息, 请参阅您的用户指南。

Dell™ OptiPlex™ 系統

# 設定和快速參考指南

**www.dell.com support.dell.com**

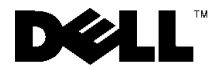

# 註、注意事項及注意

4 註:註表示可以幫助您更有效地使用您的電腦的重要資訊。

△ 注意事項:注意事項表示有可能會損壞硬體或導致資料遺失,並告訴您 如何澼免發生此類問題。

/ ヘ 注意:注意表示潛在的危險情況,如果不避免這種情況,可能會導致輕度 或中度受傷。

2001年6月 P/N 681VH Rev. A04

本文件中的資訊如有更改, 恕不另行通知。 © 2000-2001年 Dell Computer Corporation。版權所有,翻印必究。

未經 Dell Computer Corporation 的書面許可,不准以任何形式進行複製。

本文件中使用的商標: Dell、OptiPlex 和 DELL 徽標是 Dell Computer Corporation 的商標; Microsoft、MS-DOS、Windows NT 和 Windows 是 Microsoft Corporation 的註册商標。

本文件中述及的其他商標和商業名稱可能指擁有相應商標和名稱的公司實體或其產品。 Dell Computer Corporation 對本公司之外的商標和產品名稱不擁有任何專利權。

# 關於本指南

本文件包含有關 Dell™ OptiPlex™ 電腦的開始使用/設定、解決問題、安全 和管制資訊。

若要獲得您硬碟機上的文件之最新版本,請瀏覽 Dell 支援 Web 站台 (http://support.dell.com) 。

本文件中會不斷出現管制型號,這些管制型號的等同底架類型如下所 示:

#### 管制型號和底架類型

- DHS = 小型桌上型 (SD) 底架
- DHP = 小型 (SF) 底架

DHM = 小型迷你直立型 (SMT) 底架

# 尋找資訊和援助

#### 資源和支援工具

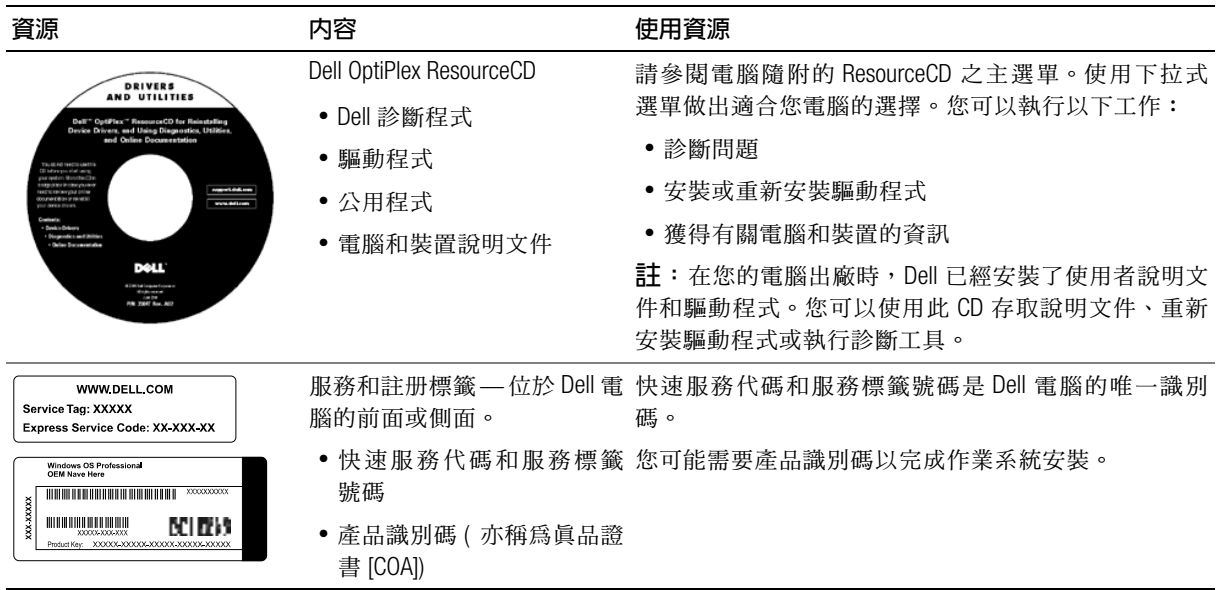

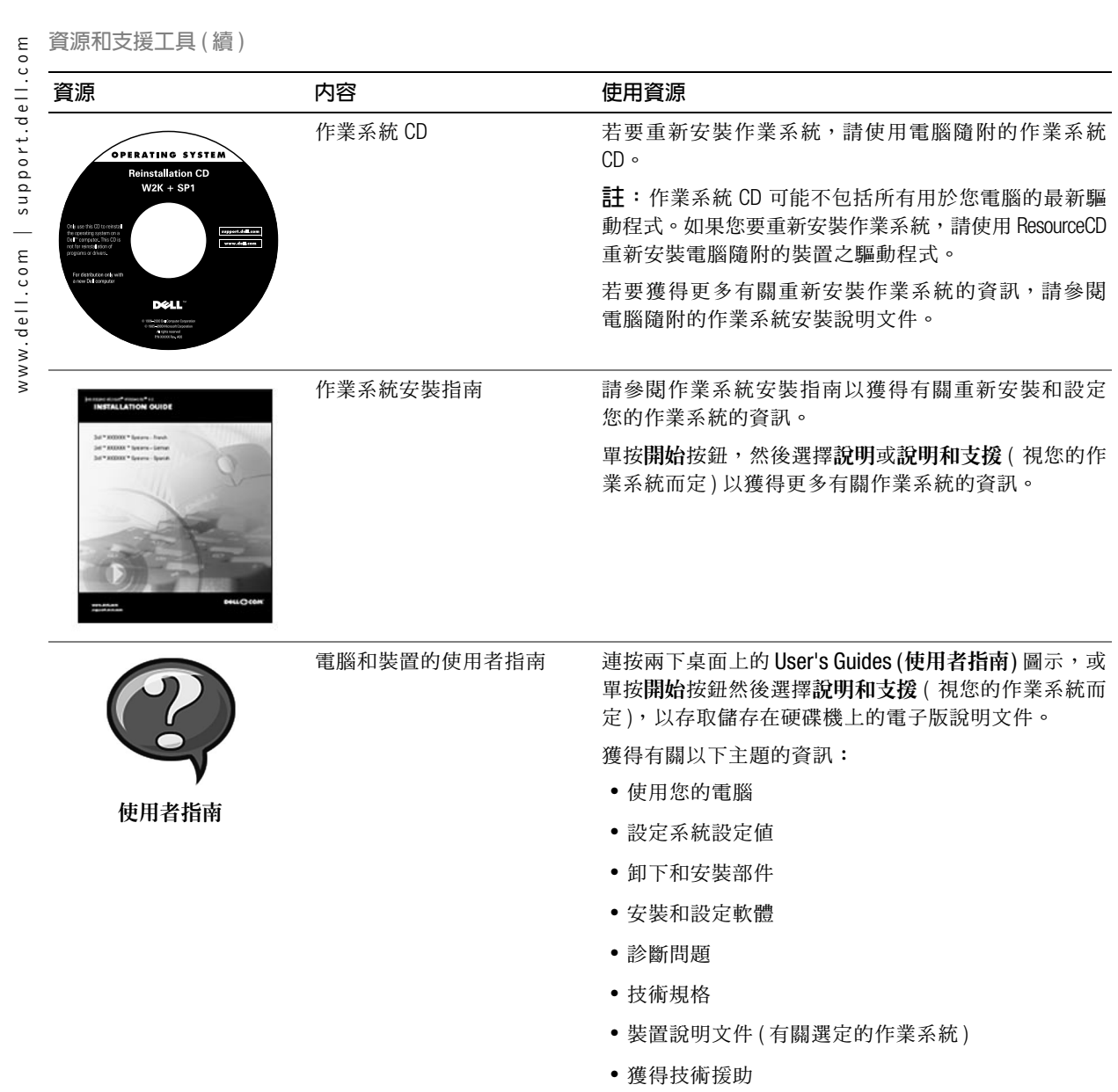

### 資源和支援工具 (續)

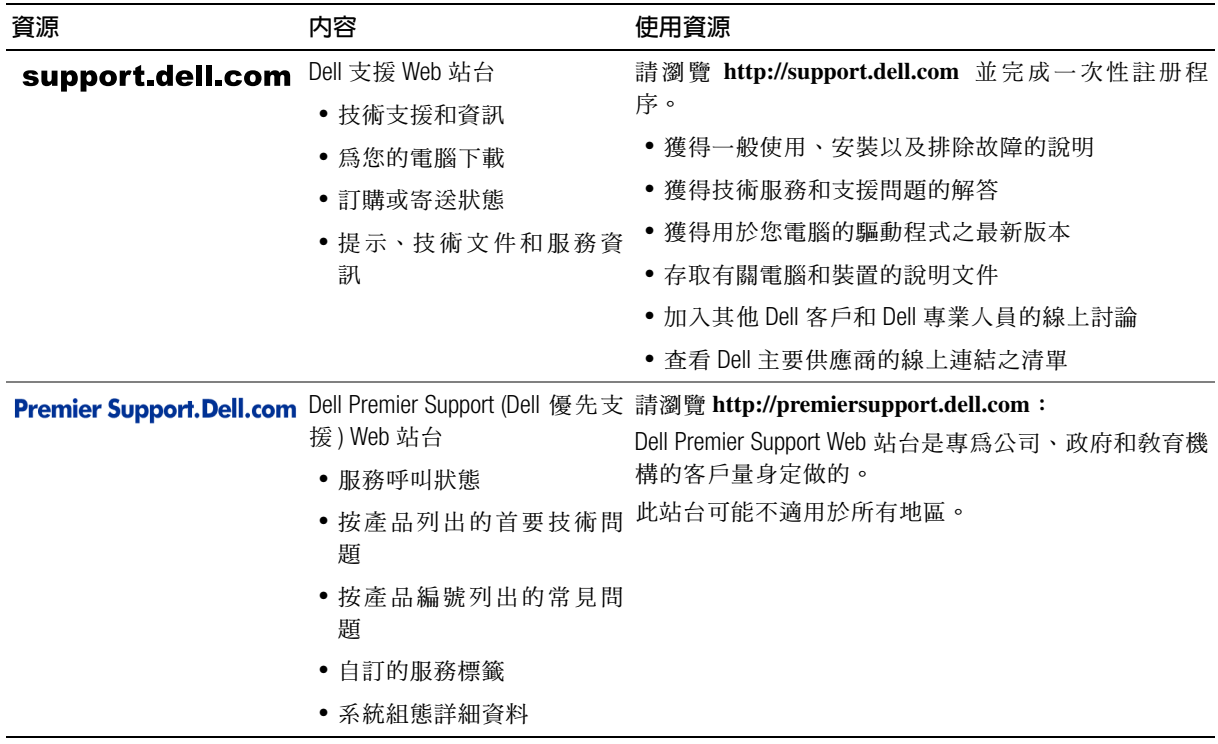

# 開始使用 / 設定

您可以透過輸入 / 輸出 (I/O) 面板, 使用以下步驟將外接式裝置連接至您 的電腦。您的 Dell 系統背面 (包括 I/O 面板)可能與下圖所示的範例略有 不同。

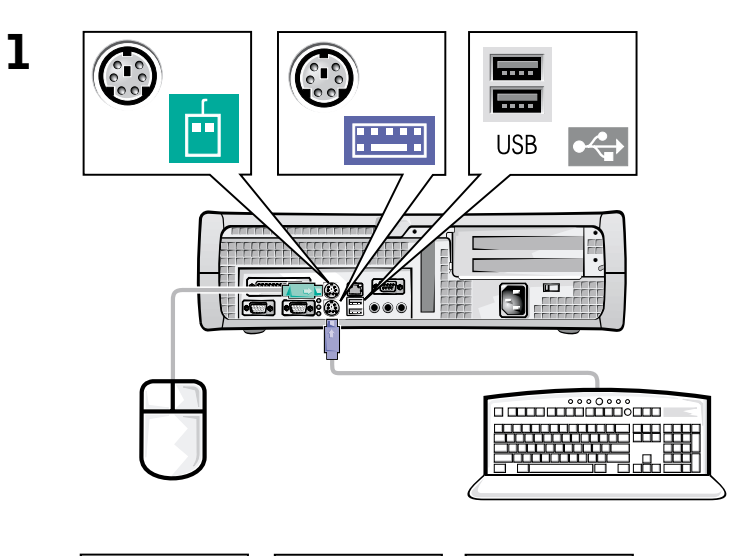

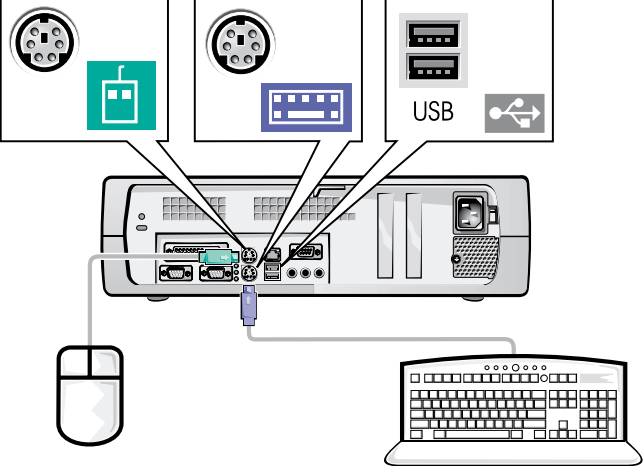

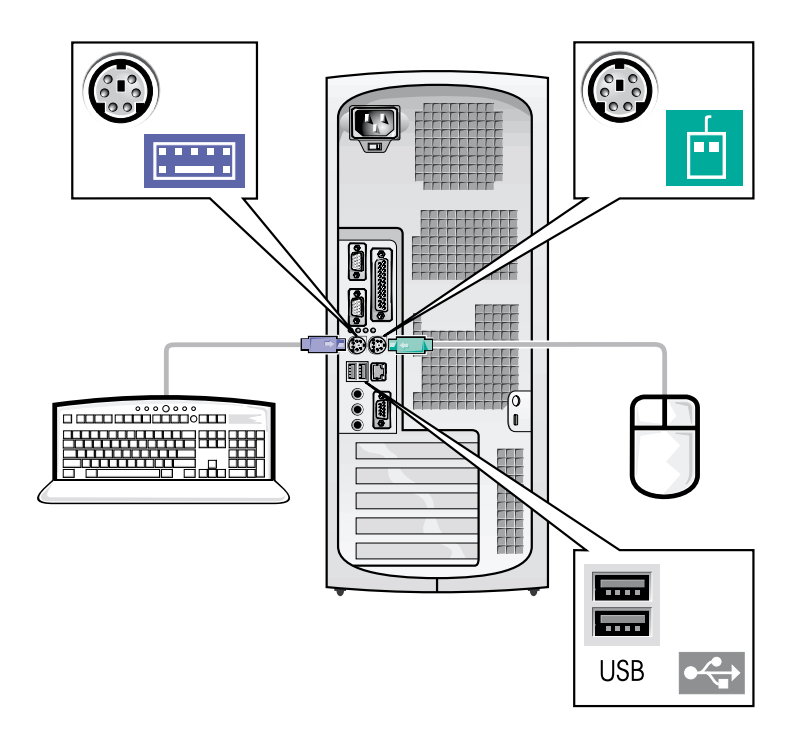

■ 註:僅可連接一個鍵盤和一個滑鼠。

 $\mathscr{L}$  註:如果您具有通用序列匯流排 (USB) 相容型滑鼠或鍵盤,請使用系統背 面的 USB 連接器。

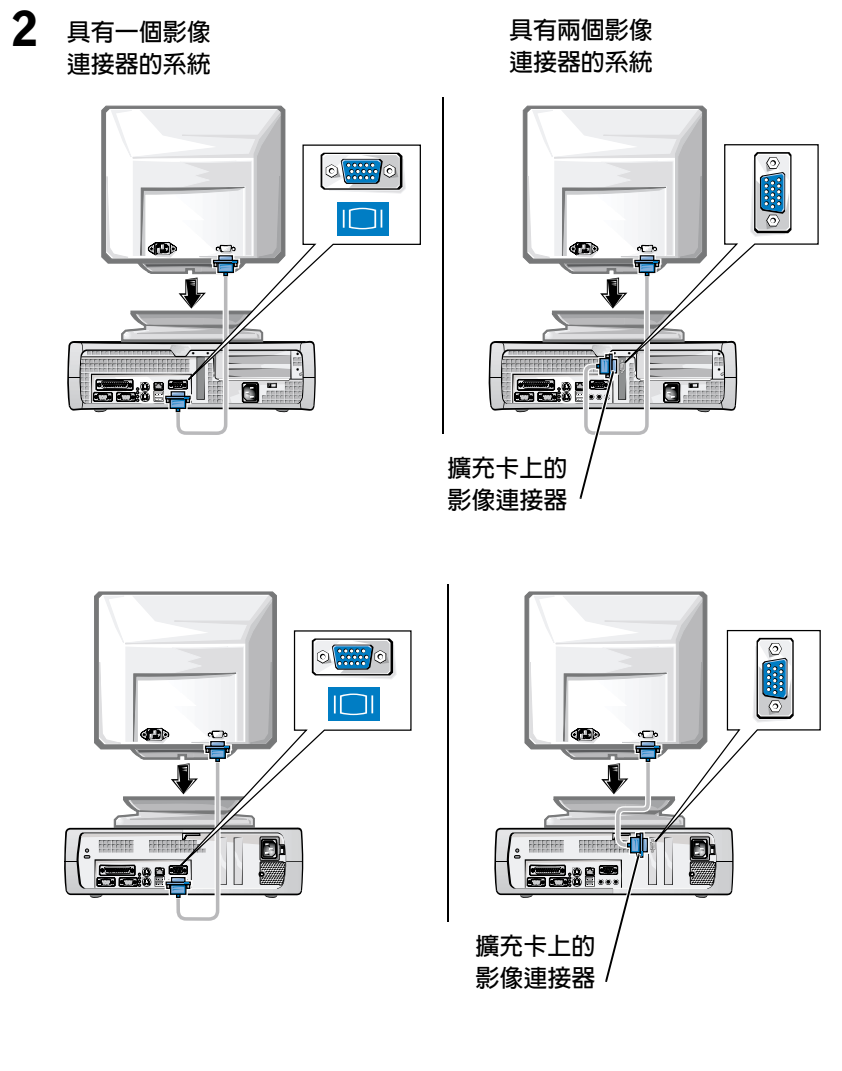

4 註:如果您的系統配備兩個影像連接器,則內建影像連接器停用且帶有保 護蓋。請使用擴充卡連接器,如步驟2的右側示意圖所示。

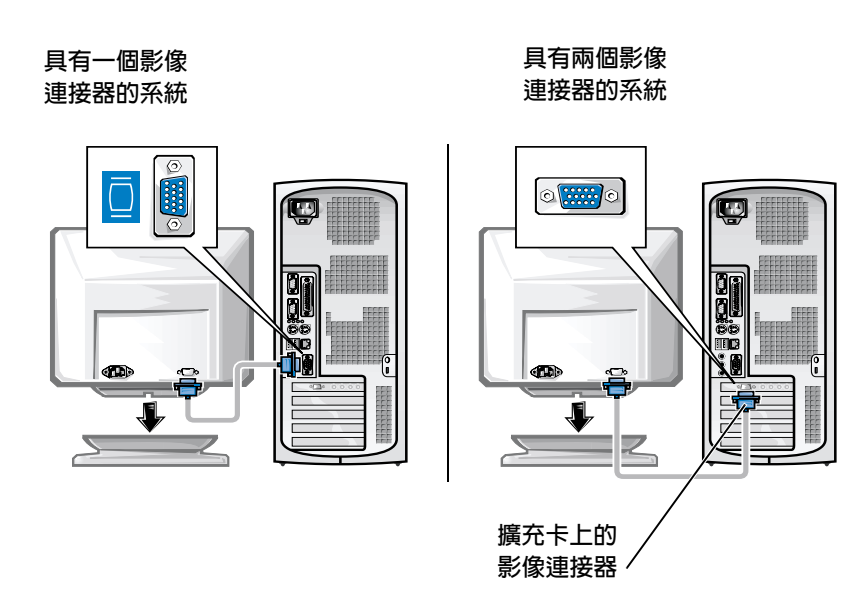

△ 註:如果您的系統配備兩個影像連接器,則內建影像連接器停用且帶有保 護蓋。請使用擴充卡連接器,如步驟2的右側示意圖所示。

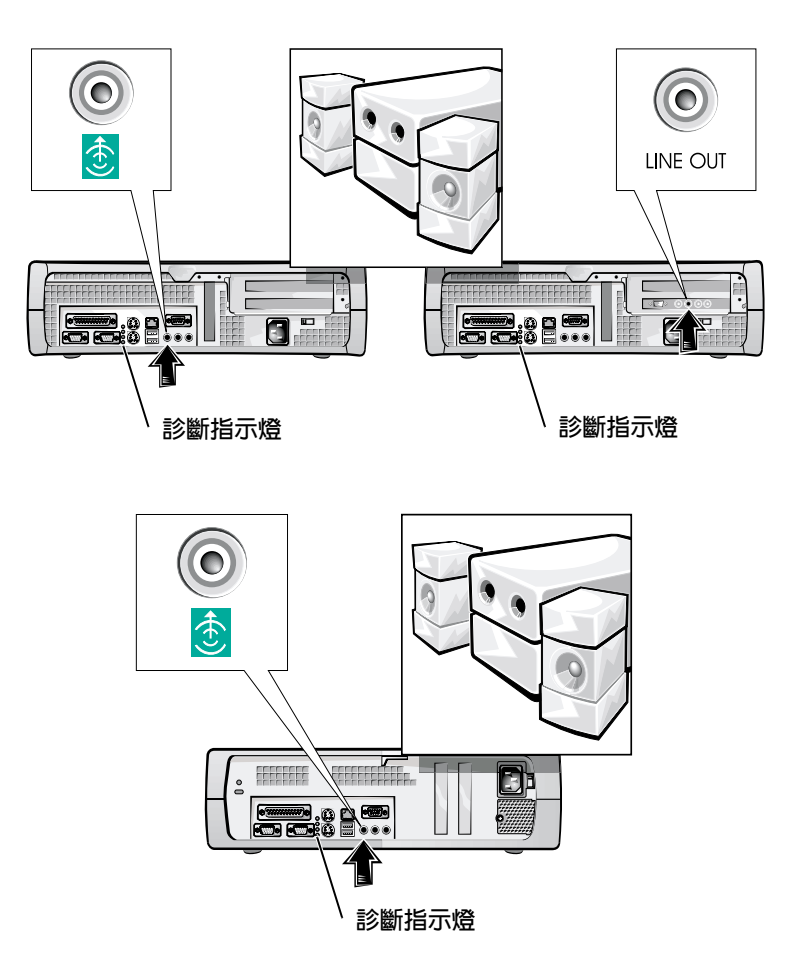

 $\overline{\mathbf{3}}$ 

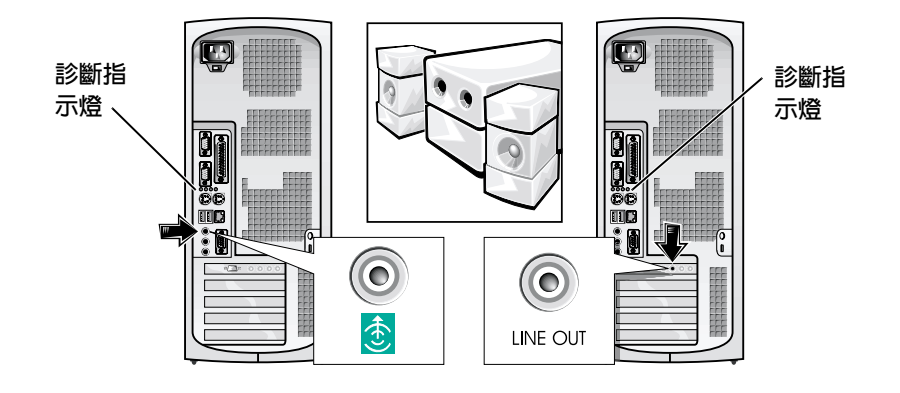

√ 註:如果您的系統配備兩個音效連接器,請使用擴充卡上的那一個,如步 驟3的右側示意圖所示。

確認電壓選擇開關是否已正確設定為您所在地區的電壓。若要獲得更多 資訊,請參閱本文件後面的「使用您的電腦系統時」一節。

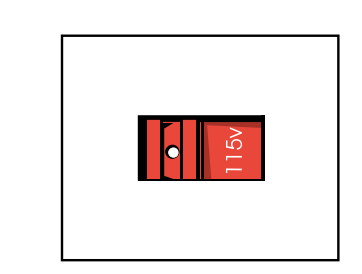

 $\overline{\mathbf{4}}$ 

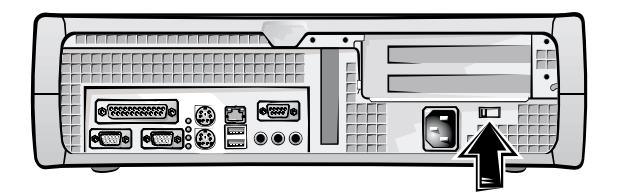

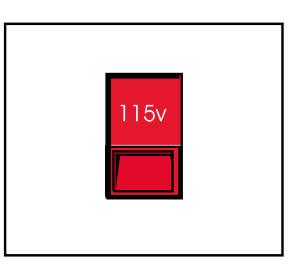

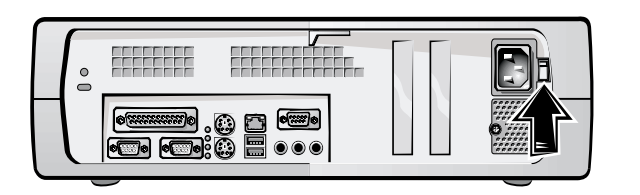

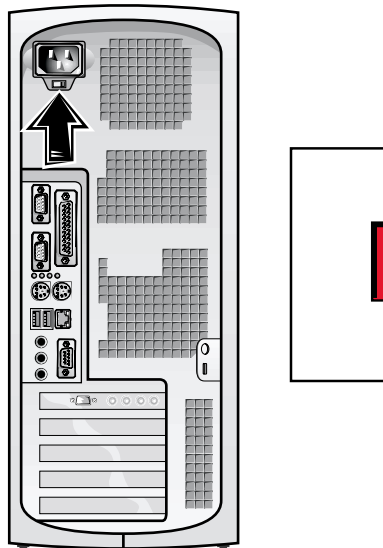

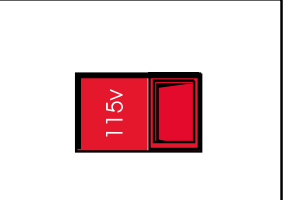

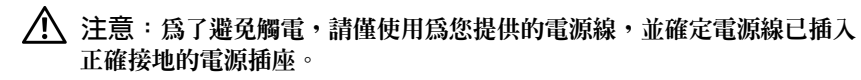

5

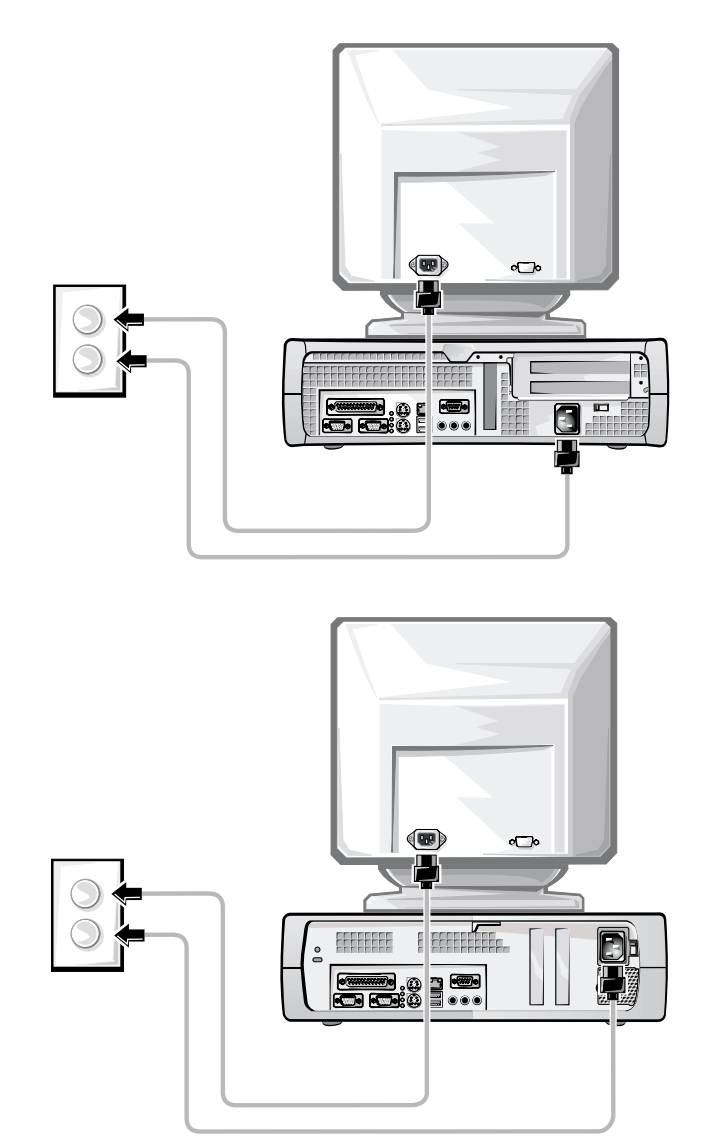

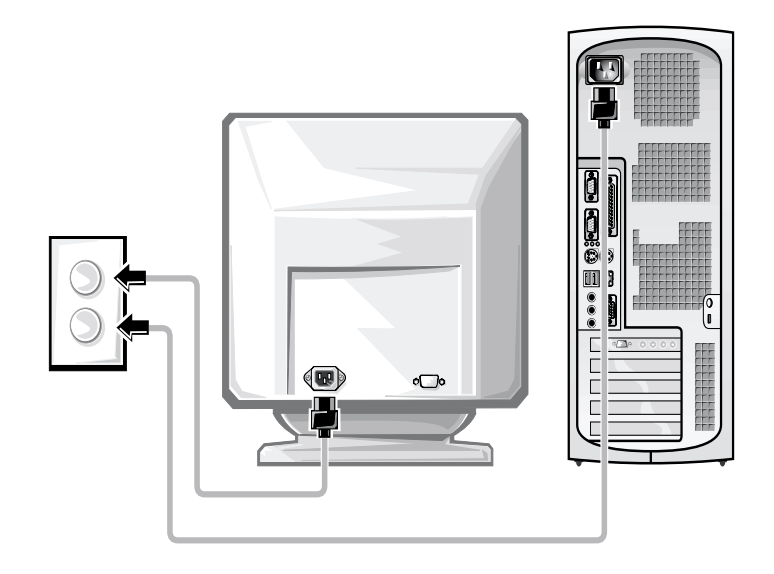

下圖所示爲電源按鈕的位置和顯示器控制鈕。

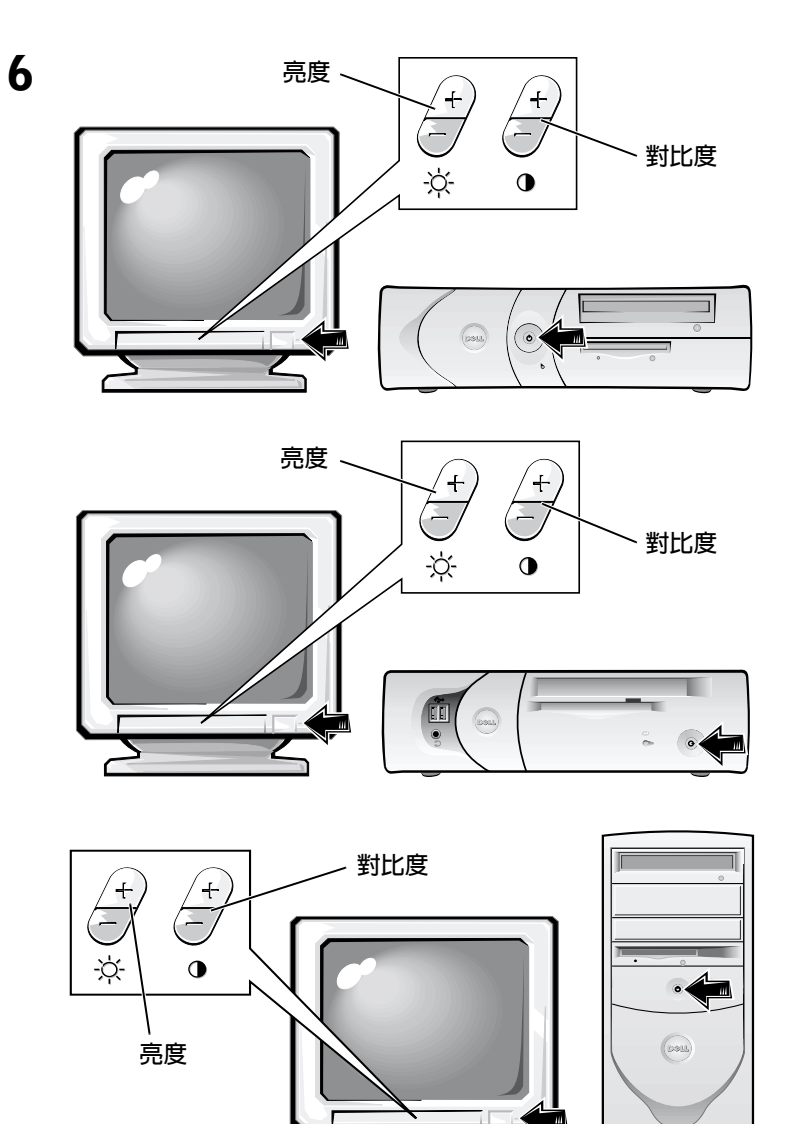

閱讀軟體授權合約並按照螢幕上的作業系統安裝指示進行操作。

 $\overline{7}$ 

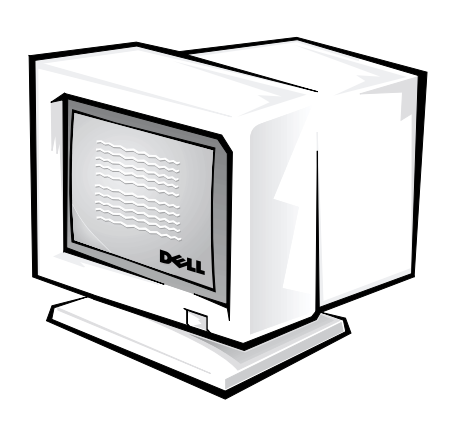

恭喜您!您已完成系統安裝。

連按兩下桌面上的 User's Guides 圖示 (如下所示), 或單按開始按鈕然後 選擇說明和支援(視您的作業系統而定),以存取儲存在硬碟機上的電子 版說明文件。

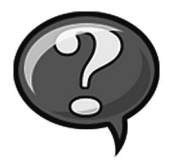

# 解決問題

如果您的系統無法正常執行, Dell 會提供許多工具來協助您。若要獲得 適用於您的系統之最新故障排除資訊,請瀏覽 Dell 支援 Web 站台 (http://support.dell.com)。您也可以在線上使用者指南的「獲得幫助」 一節中找到有關 Dell 故障排除工具的說明。

如果需要 Dell 的協助來解決電腦發生的問題,請記下錯誤的詳細說明、 嗶聲代碼或診斷指示燈樣式。請在下面記下您的快速服務代碼和服務標 籤號碼,然後從您電腦的所在地與 Dell 公司聯絡。

請參閱第53頁的「尋找資訊和援助」,以獲得快速服務代碼和服務標 籤號碼的範例。

服務標籤號碼:

您的電腦包含以下工具,可以協助您解決問題:

DELL 診斷程式 - Dell 診斷程式可以測試電腦中的各種元件,並協助您識別電 腦間題的導因。若要獲得更多資訊,請參閱第70頁的「執行 Dell 診斷程 式」。

系統指示燈–這些指示燈位於電腦的前面,可指出電腦問題。若要獲得更多 資訊,請參閱您的使用者指南。

診斷指示燈 -- 這些指示燈位於電腦的背面,可指出電腦問題。若要獲得更多 資訊,請參閱您的使用者指南。

系統訊息 -- 電腦將報告這些訊息以警告您目前或可能會發生的故障。若要獲 得更多資訊,請參閱您的使用者指南。

嗶聲代碼––電腦所發出的一系列嗶聲代碼可以協助您識別問題。若要獲得更 多資訊,請參閱您的使用者指南。

### 使用 Dell OptiPlex ResourceCD

若要在執行 Microsoft® Windows® 作業系統時使用 Dell OptiPlex ResourceCD, 請 執行以下步驟。

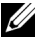

4 註:若要存取裝置驅動程式和使用者說明文件,您必須在執行 Windows 時 使用 ResourceCD。

- 1 開啓電腦電源並讓其啓動至 Windows 桌面。
- 2 將 Dell OptiPlex ResourceCD 插入光碟機。

如果您是第一次在這台雷腦上使用 Dell OptiPlex ResourceCD, ResourceCD Installation (ResourceCD 安裝) 視窗將會開啓, 並通知您 ResourceCD 即將開始安裝。

3 單按 OK (確定)以繼續。

若要完成安裝,請回應安裝程式所提供的提示。

- 4 在 Welcome Dell System Owner (歡迎 Dell 系統擁有者) 螢幕中, 單按 Next (下一步)。
- 5 選擇適當的 System Model (系統機型)、Operating System (作業系 統)、Device Type (裝置類型)及 Topic (主題)。

#### 您電腦的驅動程式

若要顯示您電腦的裝置驅動程式之清單,請執行以下步驟:

1 在 Topic 下拉式選單中單按 My Drivers (我的驅動程式)。

ResourceCD 將掃描您電腦的硬體和作業系統,然後螢幕上將會顯示 系統組態的裝置驅動程式之清單。

2 單按適當的驅動程式,然後按照指示將驅動程式下載到電腦中。

若要檢視您電腦的所有可用驅動程式,請在Topic 下拉式選單中單按 Drivers (驅動程式)。

### 執行 Dell 診斷程式

Dell 診斷程式是一個測試電腦中各種元件的程式。在您的電腦發生問題時, 請執行此程式以協助您識別問題的來源。您可以從硬碟機或 ResourceCD 執行 Dell 診斷程式。

- 注意事項: 如果您的硬碟機發生故障, 請從 ResourceCD 執行 Dell 診斷程 式。
- 1 開啓電腦 (如果您的電腦已經開啓,請將其重新啓動)。
- 2 在螢幕右上角出現 F2 = Setup 時按下<Ctrl><Alt><F10>。

診斷程式會立即開始起始作業;然後螢幕上將會出現 Diaanostics Menu(診斷程式選單)。

3 選擇滴用於您雷腦的滴當診斷程式選項。

若要使用診斷程式,請按照螢幕上的指示進行。

#### 變更啓動順序

若要從 ResourceCD 執行 Dell 診斷程式,請執行以下步驟以從 CD 啓動您 的雷腦:

- 1 將 Dell OptiPlex ResourceCD 插入光碟機。
- 2 開啓電腦電源 (或重新啓動電腦)。
- 3 在螢幕右上角出現 F2 = Setup 時按下 <Ctrl><Alt><F8>。
- 註:此功能僅會變更啓動順序一次。在下一次啓動時,電腦將根據系統設 定程式中指定的裝置啓動。

螢幕上將會出現 Boot Device Menu ( 啓動裝置選單 )。

如果您等待太久且 Windows 徽標出現,請繼續等待, 直至您看到 Windows 桌面。然後關機並再試一次。

4 選擇 CD-ROM Device (唯讀光碟裝置)選項。
## 執行 Dell IDE 硬碟機診斷程式

Dell IDF Hard Drive Diagnostics (Dell IDF 硬碟機診斷程式)是一個測試硬碟機 以排除或確認硬碟機故障的公用程式。

- 1 開啓電腦電源 (如果您的電腦已經開啓,請將其重新啓動)。
- 2 在螢幕右上角出現 F2 = Setup 時按下<Ctrl><Alt><D>。
- 3 按照帶慕上的指示淮行操作。

如果報告有故障,請參闊使用者指南中的「硬碟機問題」。

# 安全指示

爲了保護您的雷腦系統免受潛在因素的捐壞,以及確保您自身的安全, 請務必遵照以下的安全規範。

## 谁行主機内部組裝時

在卸下主機蓋之前,請按照指定的順序執行以下步驟。

□ 沣意事項:切勿嘗試自己維修主機,除非您的 Dell 線上說明文件已有說 明或以其他方式爲您提供說明。請務必嚴格遵照安裝與維修指示。

∕八 注意:如果新的電池未正確安裝,可能會有爆炸的危險。請僅換用相同或 由製造廠商建議的同類型電池。請按照製造廠商的指示丢棄用過的電池。

- 1 關閉電腦和所有调邊裝置的電源。
- 2 在接觸主機內部的任何元件之前,應先觸摸底架上未上漆的金屬表 面(例如主機背面插槽開口周圍的金屬)以導去您身上的靜電。

在您進行工作時,應經常觸摸電腦底架上未上漆的金屬表面,以導 去可能損壞內部元件的靜電。

3 從電源挿座上拔下電腦和週邊裝置的電源線。同時,從電腦上拔下 所有電話或電傳通訊連線。

這樣可減少人身受傷或觸雷的潛在危險。

另外,請適時注意以下的安全規範:

- 為避免在拔下網路電纜時電腦短路,請先從電腦背面的網路介面控 制器 (NIC) 拔下電纜, 然後再從牆上的網路插孔拔下電纜。在將網 路雷纜重新連接至雷腦時,請先將雷纜插入網路插孔,然後再插入  $MIC.$ .
- 欲拆下電纜時,請從連接器或放鬆拉環上拔出而不是拉扯電纜。某 些連接線的連接器且有銷定頭; 如果您要扰下此類連接線, 請在扰 下連接線之前按下鎖定頭。在拉出連接器時,連接器的兩邊應同時 退出,以避免弄彎連接器的挿腳。另外,在您連接連接線之前,請 確定兩個連接器均已正確定位日對進插孔。
- 處理元件和插卡時要小心。不要觸摸卡上的元件或接點。持卡時要 握住卡的邊緣或其金屬安裝托架。移動微處理器晶片之類的元件 時,請握住其邊緣,避免接觸到挿腳。

### 使用您的電腦系統時

存使用您的雷腦系統時,請灣照以下的安全規範。

- ╱┞\ 注意:請不要在任何護蓋 (包括主機蓋、前蓋、塡塞托架和前面板插件) 已 卸下時操作電腦系統。
- 為避免損壞電腦,請確定電源供應器上的電壓選擇開關設定與您所 在地區的交流電源一致:
	- 在大多數北美和南美國家及一些遠東國家(例如韓國和台灣)是 115 伏特 (V)/60 赫茲 (Hz)
	- 在日本東部是 100 V/50 Hz,日本西部是 100 V/60 Hz。
	- 註:即使日本的交流電源為100V, 電壓選擇開關亦必須設定至115V 的位置。
	- 在大多數的歐洲地區、中東以及遠東為 230 V/50 Hz

同時,澴心須確定您的顯示器和連接的调邊裝置電壓,也設定為符 合您所在地區的交流電源。

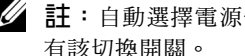

√ 註:自動選擇電源供應器無需電壓選擇開關。您的電源供應器可能沒 有該切換開關。

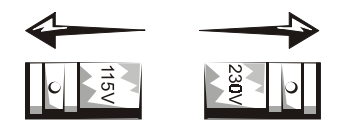

• 為了澼免觸雷,請將雷腦及调邊裝置的雷源線接上已正確接地的雷 源。這些電源線配有三叉式挿頭以協助您確保正確接地。請勿使用 配接插頭或移除電源線插頭上的接地叉腳。如果您必須使用延長 線,請使用具有正確接地插頭的三線電纜。

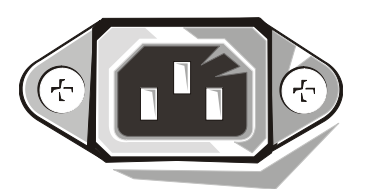

- 進行主機內部組裝之前,請先拔下系統電源插頭,以避免觸電或損 壞主機板。只要電腦連接了交流電源,某些主機板元件就會不斷消 耗雷能。
- 若要避免損壞主機板,請拔下系統電源線並等待 15 秒鐘,然後才 中斷裝置與電腦的連接。
- 

● 注意事項:請查看在主機板上的輔助電源發光二極管 (LED) 指示燈是否熄 滅以確認系統電源是否關閉(請參閱使用者指南以獲得此 LED 的位置)。

- 為了保護您的電腦系統免受電壓瞬間升高或降低所導致的損壞,請 使用電湧抑制器、線路調節器或不間斷電源 (UPS)。
- 請確定電腦系統的連接線上沒有放置其他物件,目不是處於會被踩 到或絆倒的地方。
- 避免讓食物或液體濺到電腦上。如果您的電腦被弄濕,請參閱您的 使用者指南。
- 不可在電腦的開口處塞上任何東西。這樣可能會致使內部元件短路 而發生火災或觸雷。
- 將您的電腦擺放在遠離暖氣爐或其他熱源的地方。此外,不可堵塞 散熱氣孔,且避免將紙張墊在電腦下,也不要將電腦緊貼牆壁或是 擺放在床、沙發或地毯上。

## 人體工學計算習慣

△ 注意:不正確或長時間使用鍵盤可能會導致傷害。

△ 注意:長時間注視顯示器螢幕可能會導致眼睛疲勞。

在安裝和使用您的電腦系統時,為了舒適而有效地工作,請注意使用者 指南中人體工學的規範。

# 管制資訊

電子磁性干擾 (EMI) 是在周圍空間散發, 或沿電源或訊號導線傳導的任何 訊號或發射,它會危及無線導航或其他安全服務的操作,也會嚴重降 低、防礙或反覆中斷有執照的無線電通訊服務。

您的 Dell 電腦系統是專為符合有關 EMI 的應用條例而設計的。未經 Dell 明確批准的擅自變更或修改,將導致使用者失去此設備的使用權。

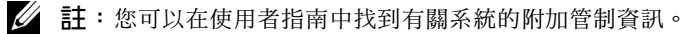

# セットアップおよびクイックリファレンスガイド

**www.dell.com support.dell.com**

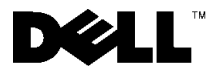

# メモ、注意および警告

■ メモ:メモは、コンピュータを使いやすくする為の重要な情報を説明し ています。

- 注意:注意は、ハードウェアの損傷やデータの損失の可能性があること を示し、その危険を回避するための方法を説明しています。
- ∕人 警告 : 警告は、問題を回避しないと、身体に危険を及ぼす可能性がある ことを示します。

ここに記載されている内容は予告なく変更されることがあります。

<sup>© 2000-2001</sup> すべての著作権は Dell Computer Corporation にあります。

Dell Computer Corporation の書面による許可のない複写は、いかなる形態においても厳重 に禁じられています。

本書で使用されている商標について:Dell、OptiPlex、および DELL のロゴは Dell Computer Corporation の商標です。Microsoft、MS-DOS、Windows NT および Windows は Microsoft Corporation の登録商標です。

本書では、必要に応じて上記記載以外の商標および会社名が使用されている場合があり ますが、これらの商標や会社名は、一切 Dell Computer Corporation に所属するものではあ りません。

<sup>2001</sup>年6月 P/N 681VH Rev. A04

# 本書について

本書では、Dell™ OptiPlex™ コンピュータに関する「はじめに / セット アップ」手順、問題の解決方法、安全および認可に関する情報につい て説明します。

ハードディスクドライブに収録されているマニュアルの最新バージョ ンは、Dell のサポート Web サイト http://support.jp.dell.com から入手 できます。

以下は、このマニュアル全体を通して使用されている認可モデル番号 と対応するシャーシタイプをまとめたものです。

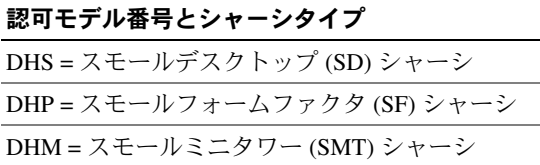

# 情報とアシスタンスの入手

リソースおよびサポートツール

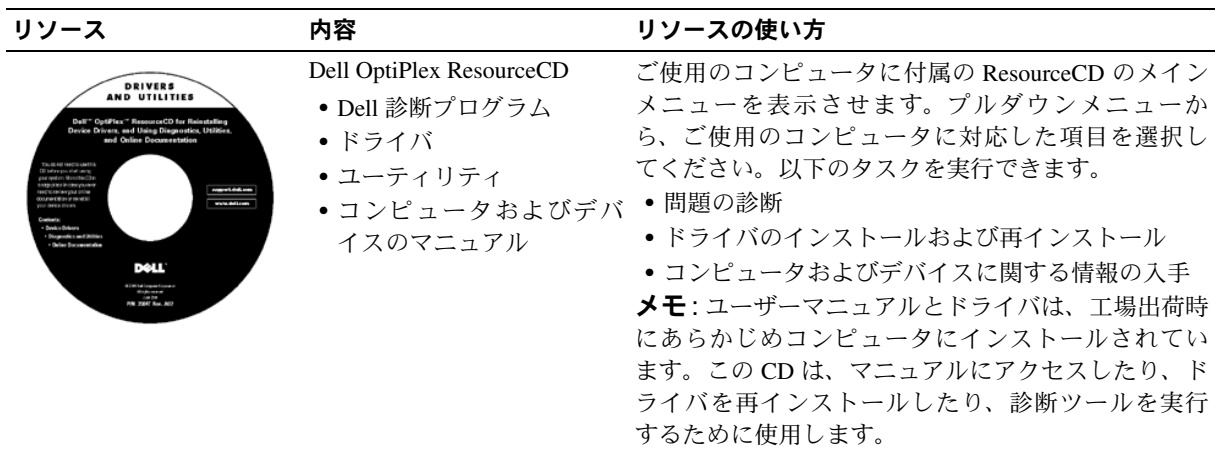

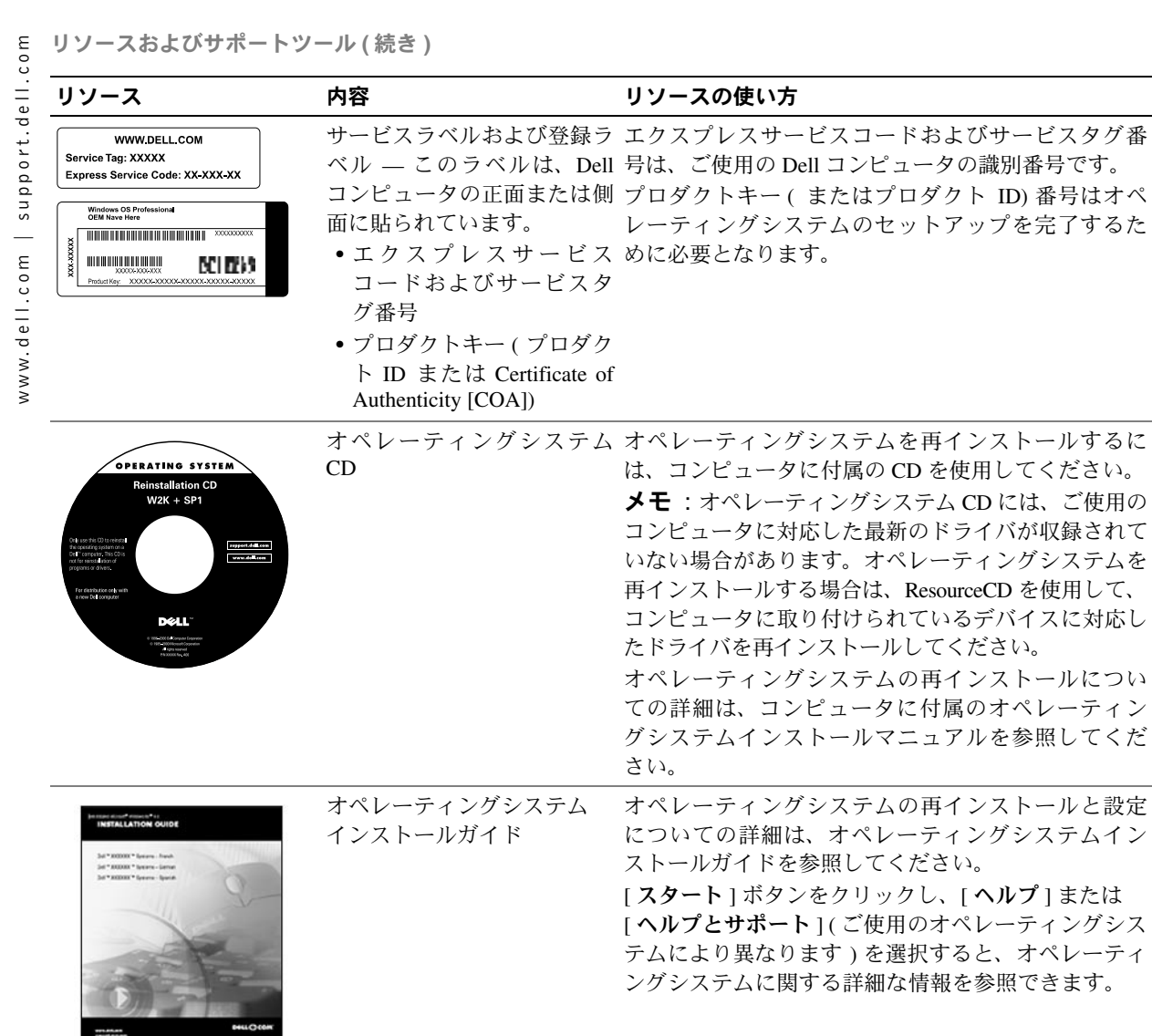

リソースおよびサポートツール (続き)

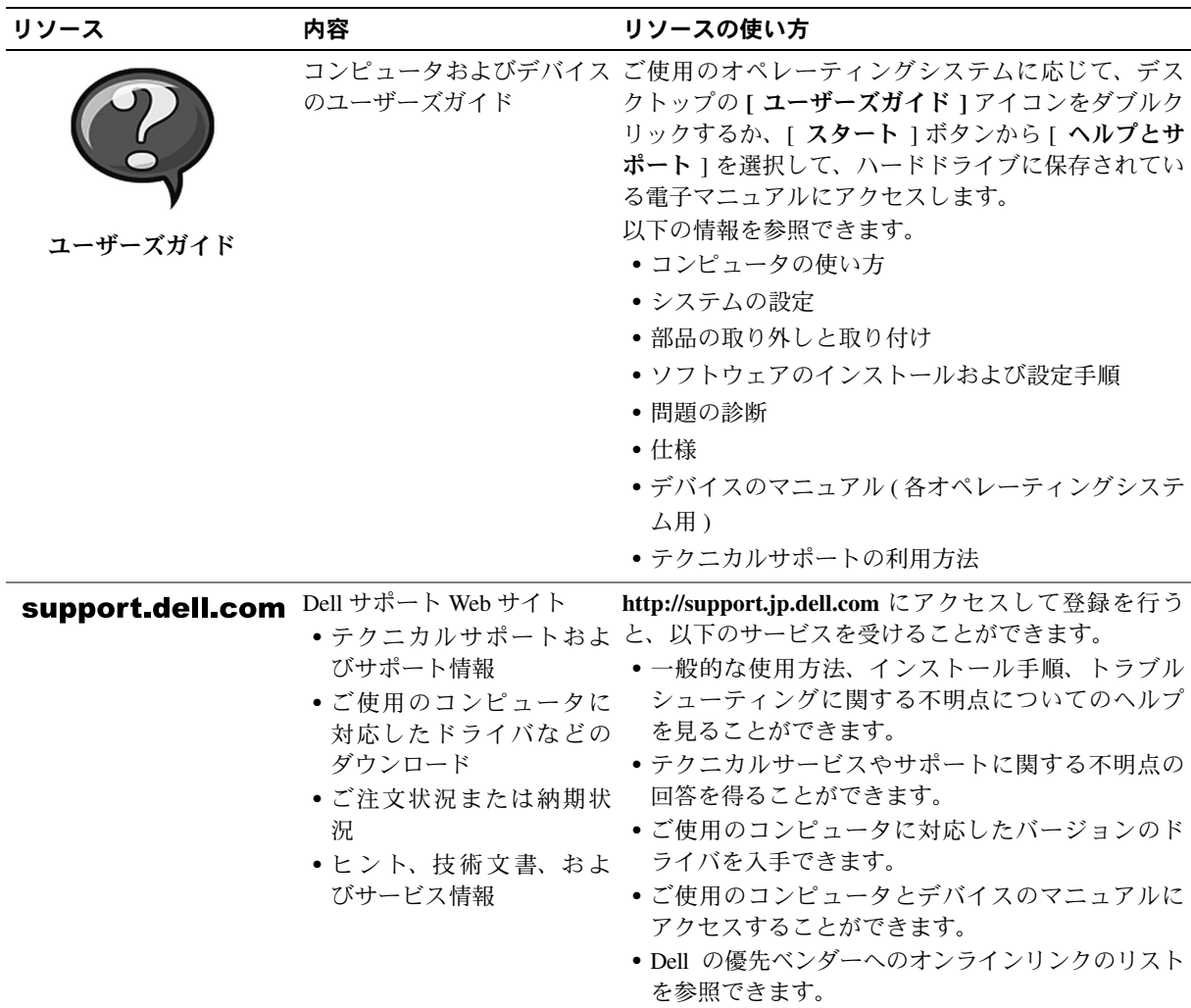

ご使用のコンピュータのI/Oパネルに外付けデバイスを接続するに は、以下の手順を実行してください。ご使用の Dell システムの背面 (I/O パネルを含む)は、この図と異なることがあります。

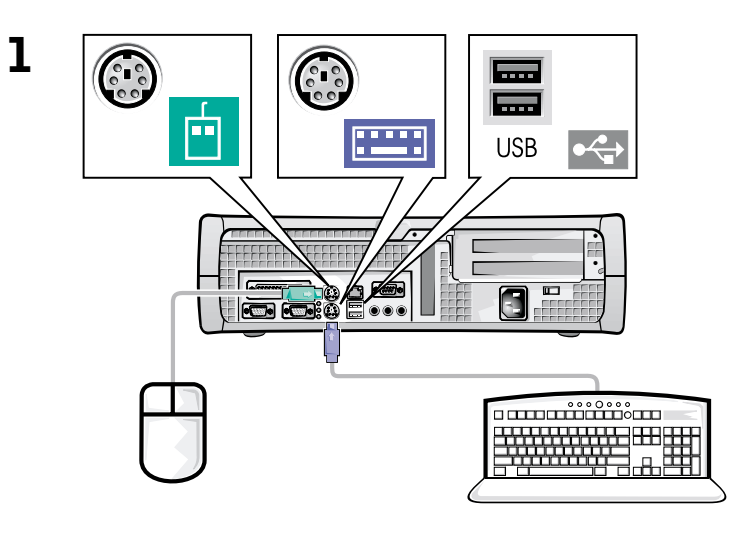

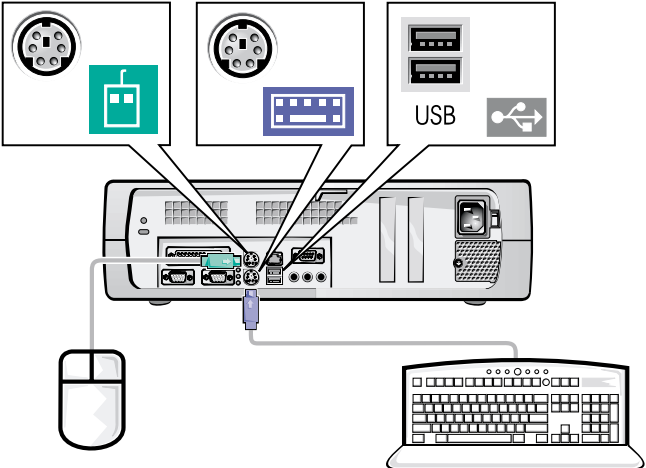

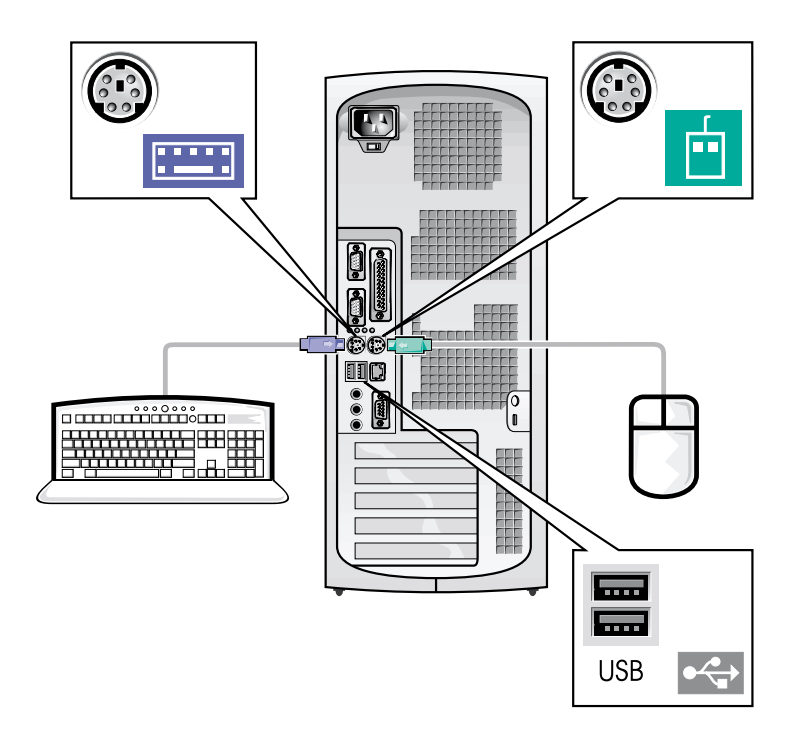

- √ メモ:接続できるキーボードとマウスは1組だけです。
- **メモ**: ユニバーサルシリアルバス (USB) 準拠のマウスまたはキーボード をご使用の場合は、システム背面の USB コネクタをご使用ください。

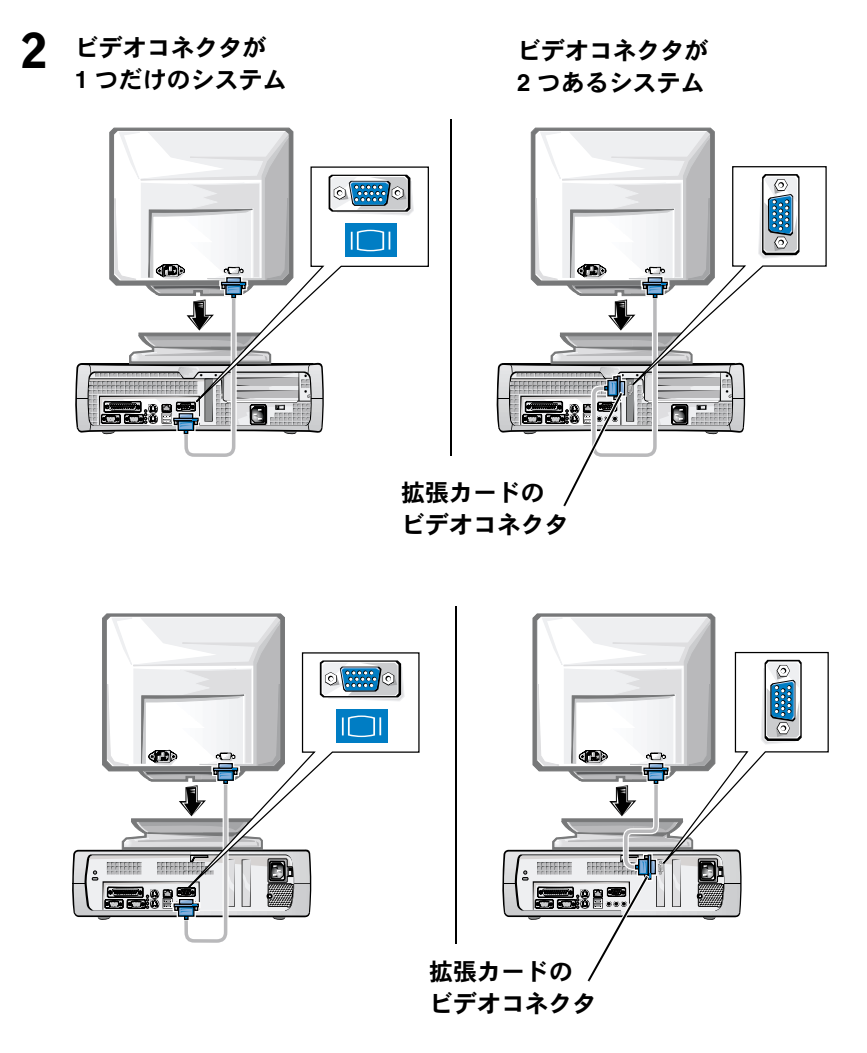

△ メモ:ご使用のシステムにビデオコネクタが2つある場合は、内蔵ビデ オコネクタに保護キャップが装着され、使用できないようになっていま す。手順2の右の図に示すように、拡張カードのコネクタを使用してく ださい。

ビデオコネクタが 1つだけのシステム

ビデオコネクタが 2 つあるシステム

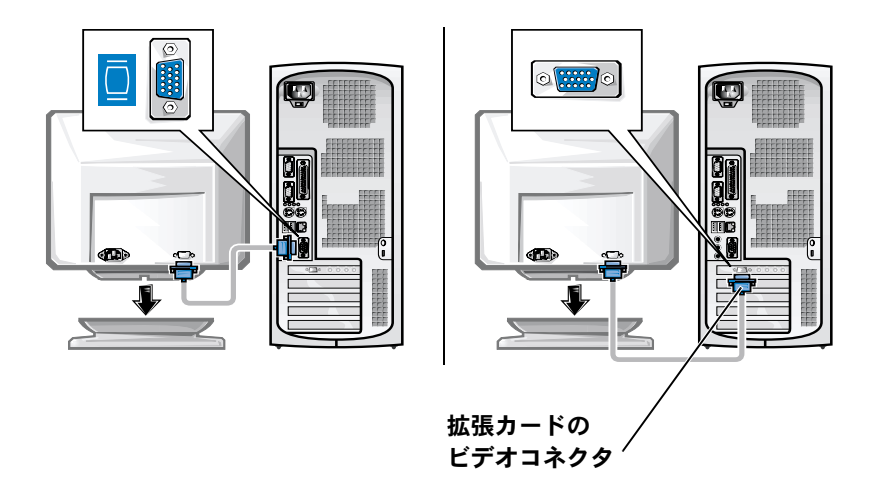

√ メモ:ご使用のシステムにビデオコネクタが2つある場合は、内蔵ビデ オコネクタに保護キャップが装着され、使用できないようになっていま す。手順2の右の図に示すように、拡張カードのコネクタを使用してく ださい。

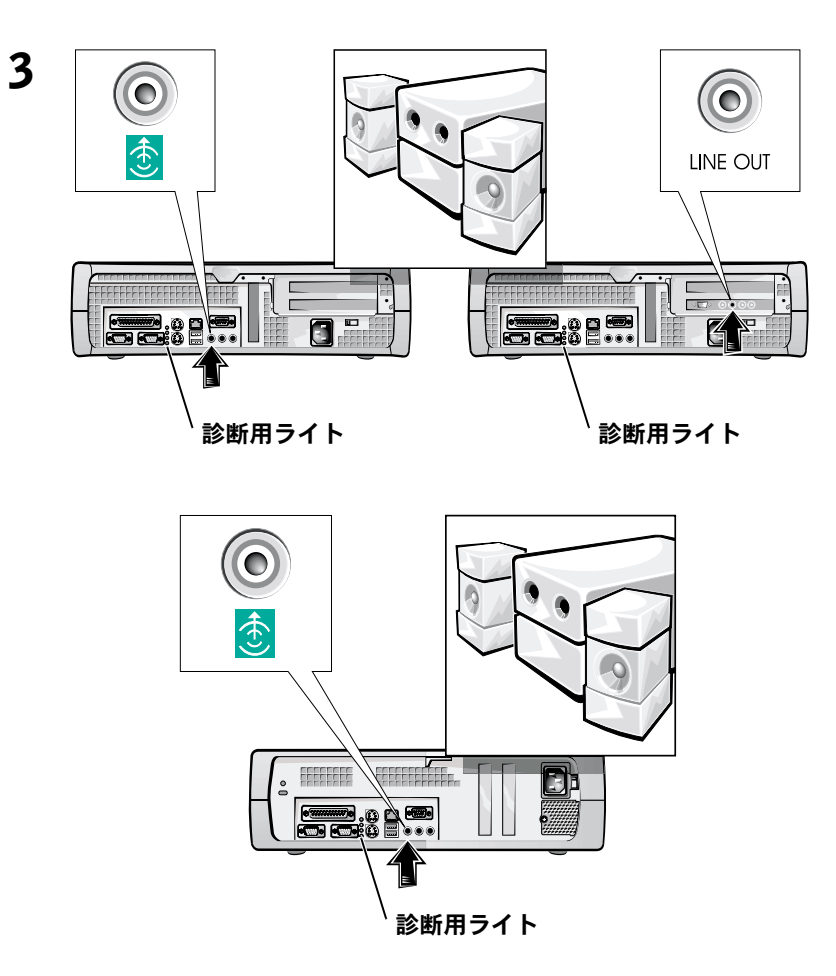

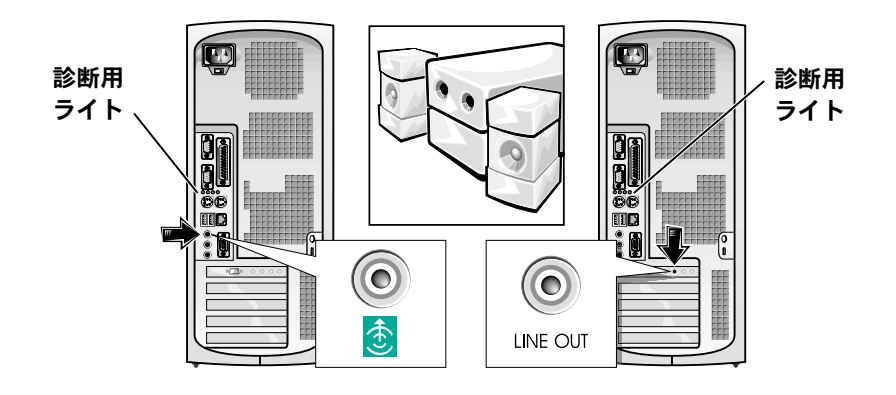

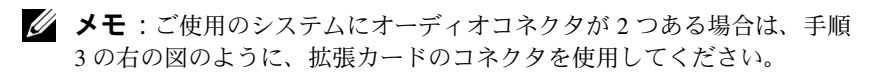

電圧選択スイッチが、設定場所の規定電圧に適合していることを確認 します。詳細に関しては、本書で後述する「コンピュータを使用する 際のご注意」を参照してください。

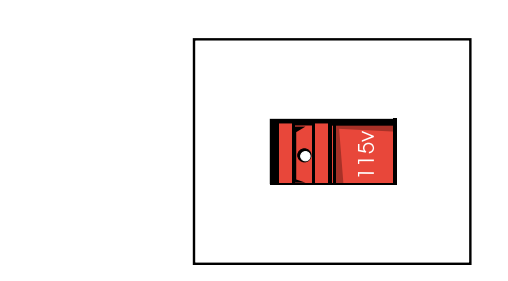

 $\overline{\mathbf{4}}$ 

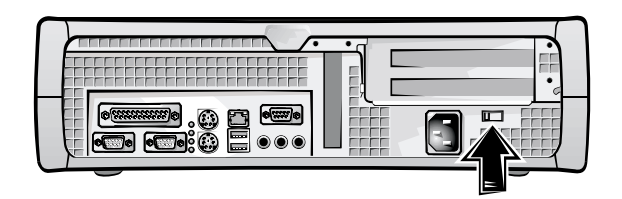

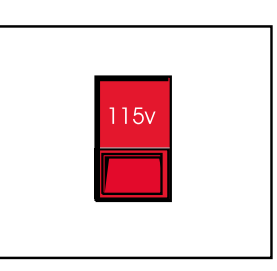

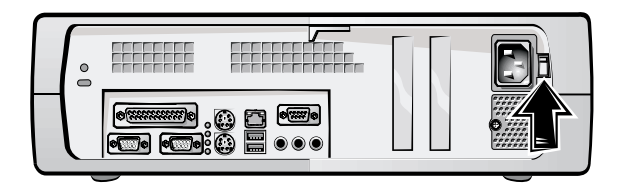

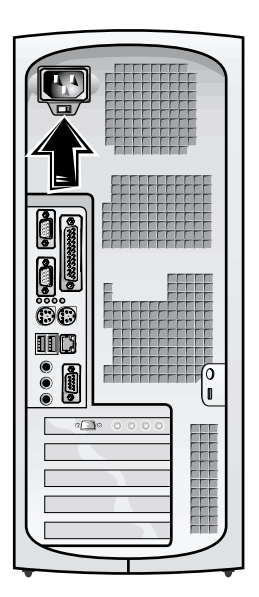

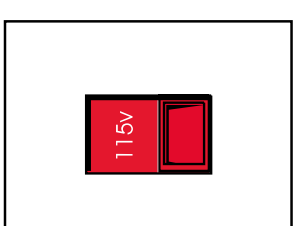

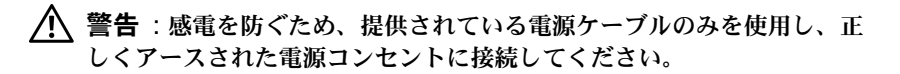

5

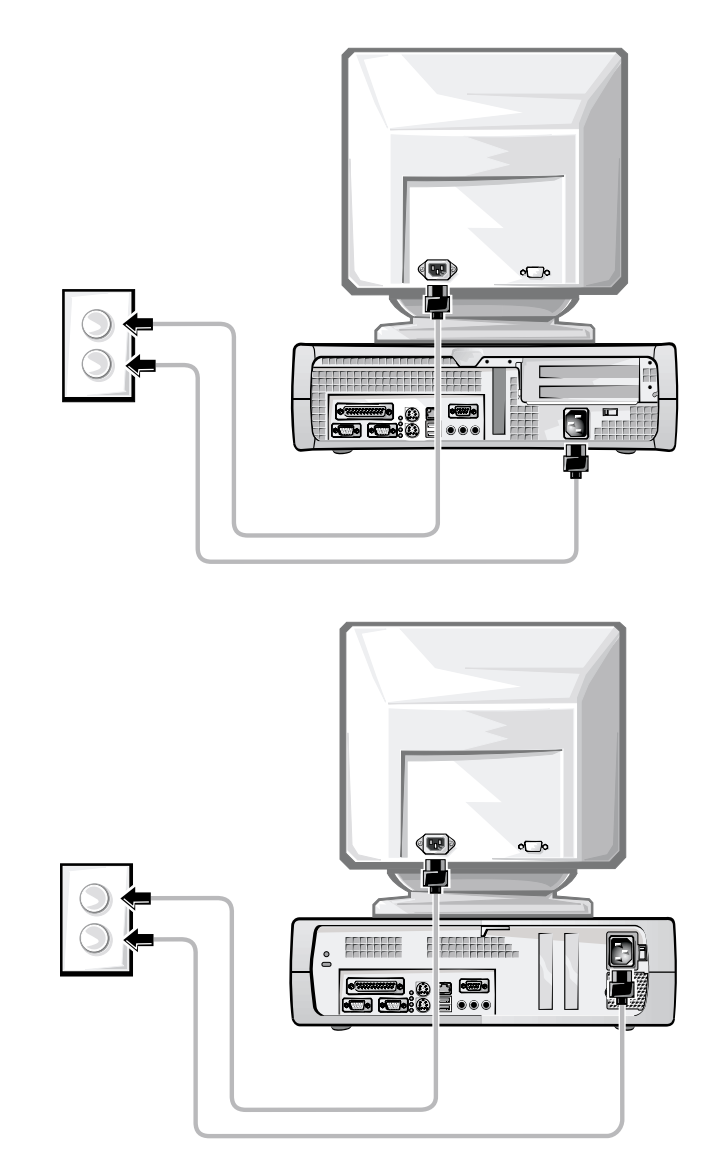

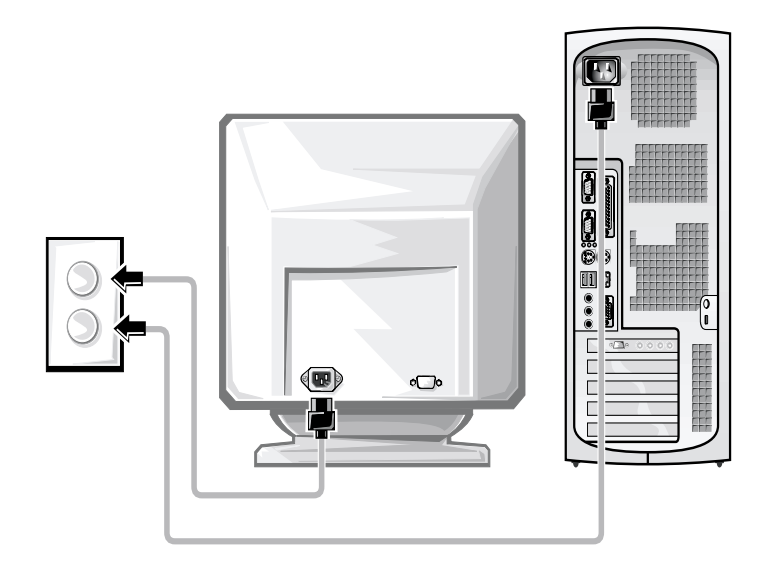

以下の図は、電源ボタンとモニタコントロールの位置を示したもので す。

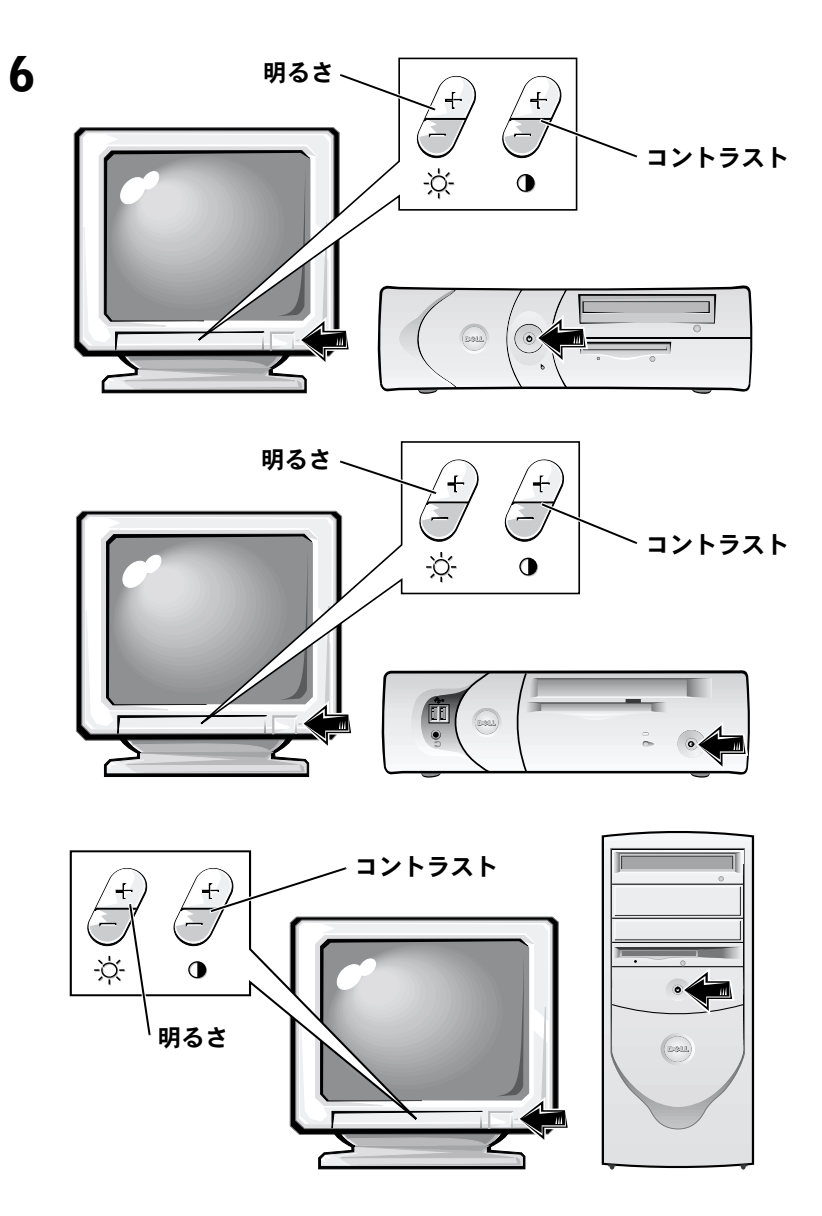

ソフトウェア使用許諾契約書を読み、オペレーティングシステムの セットアップ画面の指示に従ってください。

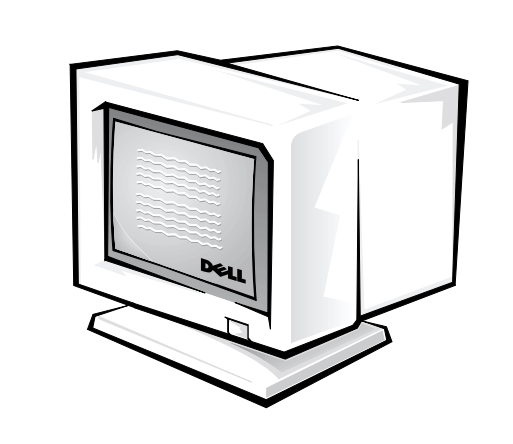

これでシステムのセットアップは完了です。

 $\overline{7}$ 

ご使用のオペレーティングシステムに応じて、デスクトップの「ユー ザーズガイド1アイコン(下図参照)をダブルクリックするか、「スター ト1ボタンから「ヘルプとサポート1を選択して、ハードドライブに保 存されている電子マニュアルにアクセスします。

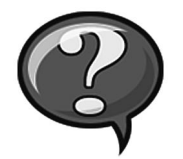

# 問題の解決

Dell では、システムが正しく動作しないときにアドバイスを行ういく つかのツールを提供しています。ご使用のシステムに関する最新のト ラブルシューティング情報については、Dell サポート Web サイト http://support.jp.dell.com を参照してください。Dell のトラブルシュー ティングツールについては、オンラインユーザーズガイドの「困った ときは」でも説明しています。

Dell のサポートを必要とするコンピュータの問題が発生した場合は、エ ラーの詳細、ビープコード、診断用ライトのパターンなどをメモしてか ら、エクスプレスサードスコードとサービスタグ番号を下記に書き留め て、コンピュータが設置されている場所から Dell にご連絡ください。

エクスプレスサービスコードとサービスタグ番号の例については、 「情報とアシスタンスの入手」(77 ページ)を参照してください。

エクスプレスサービスコード : ファンディング

サービスタグ番号:

ご使用のコンピュータには、問題の解決をサポートする以下のツール が含まれています。

DELL 診断プログラム - Dell 診断プログラムは、ご使用のコンピュータの さまざまなコンポーネントをテストして、コンピュータの問題の原因を明 らかにします。詳細については、「Dell 診断プログラムの実行」(94 ペー ジ)を参照してください。

システムライト - コンピュータの正面にあるこのライトによって、コン ピュータの問題を識別できます。詳細については、ユーザーズガイドを参 照してください。

診断用ライト - コンピュータの背面にあるこのライトによって、コン ピュータの問題を識別できます。詳細については、ユーザーズガイドを参 照してください。

システムメッセージ - システムメッセージは、コンピュータが表示する メッセージで、現在発生している問題または問題が発生する可能性を警告 します。詳細については、ユーザーズガイドを参照してください。

ビープコード - コンピュータから出るビープ音によって、コンピュータ の問題を識別できます。詳細に関しては、ユーザーズガイドを参照してく ださい。

## Dell OptiPlex ResourceCD の使い方

Microsoft® Windows® オペレーティングシステムが起動している状態 で、Dell OptiPlex ResourceCD を使用するには、次の手順に従います。

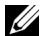

■ メモ:デバイスドライバやユーザーマニュアルにアクセスする場合は、 Windows が起動している状態で ResourceCD を使用する必要がありま す。

- 1 コンピュータの電源を入れ、Windows デスクトップが表示される まで待ちます。
- 2 Dell OptiPlex ResourceCD を CD ドライブに挿入します。

Dell OptiPlex ResourceCD を初めて使用した場合は、[Dell ResourceCD 用の InstallShield ウィザードへようこそ1ウィンドウが表示され、 ResourceCD のインストールを開始するように指示されます。

3 IOKIをクリックして処理を続行します。

インストールを完了するには、インストールプログラムが表示す るプロンプトに答えていきます。

- 4 [Dell システムをお買い上げくださり、ありがとうございます1画 面で、[次へ]をクリックします。
- 5 ご使用のシステムに合わせて、「システムモデル]、[オペレーティ ングシステム 1、「デバイスの種類 1、「トピック1を選択します。

#### ご使用のコンピュータに対応するドライバ

ご使用のコンピュータに対応するデバイスドライバを表示するには、 次の手順に従います。

1 [トピック]プルダウンメニューの [My Drivers] をクリックします。

ResourceCD がコンピュータのハードウェアとオペレーティング システムをスキャンし、システム構成に対応したデバイスドライ バのリストを表示します。

2 適切なドライバを選択し、画面の指示に従ってドライバをコン ピュータにダウンロードします。

コンピュータで使用できるすべてのドライバを表示させるには、「ト ピック1プルダウンメニューから「デバイスドライバ1をクリックしま す。

### Dell 診断プログラムの実行

Dell 診断プログラムは、コンピュータのさまざまなコンポーネントの テストを行うプログラムです。コンピュータに問題が発生したら、ま ずこのプログラムを実行して、問題の原因を明らかにしてください。 Dell 診断プログラムは、ハードドライブまたは ResourceCD から実行 できます。

- 注意:ハードドライブが故障していて Dell 診断プログラムを実行できな い場合は、ResourceCD から実行してください。
- 1 コンピュータの電源を入れます(電源が既に入っている場合はコ ンピュータを再起動します)。
- 2 画面の右上隅に F2 = Setup と表示されたら、<Ctrl><Alt><F10> キーを押します。

直ちに診断プログラムが初期化され、メインメニューが表示され ます。

3 ご使用のコンピュータに合わせて、適切な診断オプションを選択 します。

診断プログラムを使用するには、画面に表示される指示に従いま す。

#### 記動順序の変更

ResourceCD から Dell 診断プログラムを実行する場合は、次の手順に 従って、コンピュータをCDから起動します。

- 1 Dell OptiPlex ResourceCD を CD ドライブに挿入します。
- 2 コンピュータの電源を入れるか、再起動します。
- 3 画面の右上隅に F2 = Setup と表示されたら、<Ctrl><Alt><F8> キーを押します。
- メモ:ここで説明するのは、起動順序を1度だけ変更する機能です。次 回の起動時には、セットアップユーティリティで指定されたデバイスか ら起動します。

[Boot Device] メニューが表示されます。

キーを押しそびれて Windows のロゴが表示されてしまったら、 Windows デスクトップが表示されるまで待ちます。その後、コン ピュータをシャットダウンして、もう一度この操作を行ってくだ さい。

4 [CD-ROM Device] オプションを選択します。

### Dell IDE ハードドライブ診断プログラムの実行

Dell IDE ハードドライブ診断プログラムは、ハードドライブのテスト を行って、ハードドライブに関する問題を解決したり、ハードドライ ブのエラーを確認するユーティリティです。

- 1 コンピュータの電源を入れます(電源が既に入っている場合はコ ンピュータを再起動します)。
- 2 画面の右上隅に F2 = Setup と表示されたら、<Ctrl><Alt><D> キーを押します。
- 3 画面の指示に従ってください。

エラーが報告された場合は、ユーザーズガイドの「ハードドライ ブの問題」を参照してください。

# 安全にお使いいただくための注意

コンピュータを損傷から保護し、ご自身の身体の安全を守るために、 以下の点にご注意ください。

## コンピュータ内部の作業をする際は

コンピュータのカバーを取り外す前に、以下のステップを順番どおり 実行してください。

- 注意 : Dell のオンラインマニュアルなどで説明されている場合を除き、 ご自身でコンピュータを修理しないでください。また、各種機器の取り 付けや操作に際しては、それぞれの手順に必ず従ってください。
- / 警告 :バッテリの取り付け方がまちがっていると、破裂する危険があり ます。バッテリの取り替えに用いるのは、メーカーが推奨する型、また は同等のものだけにしてください。古いバッテリは、メーカーの指示に 従って破棄してください。
	- 1 コンピュータとすべての周辺機器の電源を切ります。
	- 2 コンピュータ内部の部品に触れる前に、コンピュータ背面のカー ドスロット開口部の周囲など、シャーシの塗装されていない金属 表面に触れて、身体から静電気を除去します。

作業中も定期的にコンピュータのシャーシの塗装されていない金 属表面に触れて、内部構成部品を破損する可能性のある静雷気を 除去してください。

3 コンピュータと周辺機器の雷源ケーブルを雷源コンセントから抜 きます。また、電話回線または電気通信回線のケーブルもコン ピュータから外します。

こうすることにより、けがや感電の危険を避けることができます。

- さらに、該当する場合には、以下の点にもご注意ください。
- コンピュータのショートを防止するため、ネットワークケーブル を取り外す際は、まずコンピュータ背面のネットワークインタ フェースコントローラ (NIC) からケーブルを取り外し、次にネッ トワークジャックからケーブルを取り外します。ネットワーク ケーブルをコンピュータに再接続する際は、まずネットワーク ジャックにケーブルを接続し、次に NIC に接続します。
- ケーブルを外す際は、ケーブルそのものを引っ張らずに、コネク タやストレインリリーフループをつかんで抜いてください。ケー ブルには、ロッキングタブのあるコネクタが付いているものもあ ります。このタイプのケーブルを抜く際は、ロッキングタブを押 してからケーブルを外してください。コネクタを抜く際は、コネ クタのピンを曲げないようにまっすぐに引き抜いてください。ま た、コードを接続する際は、両方のコネクタの向きが合っている ことを確認してください。
- 部品やカードはていねいに取り扱ってください。カード上の部品 や接続部分には触れないでください。カードを持つ際は縁を持つ か、金属製の取り付けブラケットの部分を持ってください。マイ クロプロセッサチップなどの部品を持つ際は、ピンには触れない で縁を持ってください。

## コンピュータを使用する際のご注意

コンピュータシステムを使用するときは、以下の注意事項を守ってく ださい。

- /1、警告 : カバー( コンピュータカバー、ベゼル、フィラーブラケット、ド ライブベイカバーなど)を取り外した状態でコンピュータを作動しない でください。
- コンピュータの損傷を防止するために、電源の電圧選択スイッチ が、設置場所で使用する交流 (AC) 電力に滴合するように設定さ れていることを確認してください。
	- 北南米の大半の国、韓国、台湾などの極東の一部では 115V/60Hz です。
	- 東日本では 100V/50Hz、西日本では 100V/60Hz です。
	- **△ メモ**:日本で利用できる交流(AC)雷力は100Vですが、雷圧選択ス イッチは 115V に設定してください。
	- ヨーロッパ、中東、極東のほとんどの地域では 230V/50Hz で す。

モニタや接続されている周辺機器の電力の定格が、設置場所で使 用する交流 (AC) 電力で作動するものであることを確認してくだ さい。

■ メモ:自動選択方式の電源には電圧選択スイッチは必要ありませ ん。ご使用の電源にこのスイッチがない場合があります。

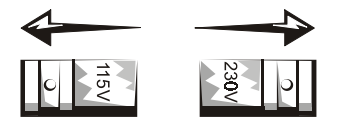

• 感雷の危険を避けるために、コンピュータおよび周辺機器の雷源 ケーブルは、正しい方法でアースされている電源コンセントに接 続してください。これらの電源ケーブルには、正しくアースする ために、三芯プラグが使用されています。アダプタプラグを使用 したり、アース用のピンをコードから取り外したりしないでくだ さい。延長ケーブルを使用する必要がある場合は、アース用のピ ンを持つ3線式のケーブルを使用してください。

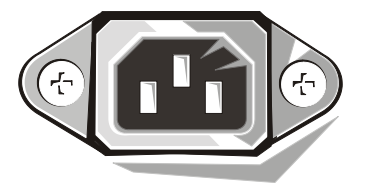

- コンピュータのカバーを外して作業を行う場合は、感雷やシステ ム基板の損傷を防ぐためにプラグを抜いてください。特定のシス テム基板コンポーネントは、コンピュータが AC 電力に接続され ている限り雷力を受け続けることがあります。
- システム基板を損傷する危険を避けるため、システムの電源コー ドをコンセントから抜いて15秒間待ってから、コンピュータか ら機器を取り外してください。
- 注意:システムの電源がオフになっていることを確認するために、シス テム基板の補助電源 LED インジケータが消えていることを確認してくだ さい(補助電源LEDの位置は『ユーザーズガイド』で説明されています)。
- 電力の急激な変化からコンピュータシステムを保護するため、 サージサプレッサ(過電流抑制装置)、ラインコンディショナ(回線 調整装置)、または無停電電源装置(UPS)を使用してください。
- コンピュータシステムのケーブルの上に物を載せないでくださ い。また、人が踏んだりつまずいたりする恐れのある場所にケー ブルを設置しないでください。
- コンピュータトに食べ物や液体をこぼさないでください。コン ピュータを濡らしてしまった場合は、『ユーザーズガイド』を参照 してください。
- コンピュータの開口部に異物を押し込まないでください。開口部 に異物を押し込むと、内部の部品がショートして、発火や感雷の 原因となる場合があります。
- 暖房器具や熱源の近くにコンピュータを設置しないでください。ま た、冷却用の通気孔を塞がないでください。コンピュータの下に紙 切れを置いたり、コンピュータを壁やしきりで閉ざされたスペー ス、ベッド、ソファ、じゅうたんの上に設置しないでください。

## 人間工学に合ったコンピュータの使用

- ♪ 警告 : 無理な姿勢で長時間キーボードを使用すると、身体に悪影響を及 ぼす可能性があります。
- /1、警告 :コンピュータの画面を長時間見ていると目に負担がかかることが あります。

コンピュータを快適に効率よく使用するため、コンピュータの設置と使 用に関して『ユーザーズガイド』のガイドラインに従ってください。

# 認可機関の情報

電磁波障害 (EMI: Electromagnetic Interference) とは、自由空間に放射ま たは電源コードや信号線に伝導する信号または放射電磁波のことで、 無線航海やその他の安全サービスを危険にさらしたり、認可された無 線通信サービスの著しい質の低下、妨害、あるいは度重なる中断を発 生させます。

ご使用の Dell コンピュータシステムは EMI に関し、該当する規制に 準拠する設計がなされています。変更または改変した場合は、Dellに よる特別な承認がある場合を除き、お客様がこの機器を操作する権限 は無効となります。

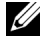

■ メモ:ご使用のシステムに関するその他の認可機関の情報については、 『ユーザーズガイド』を参照してください。